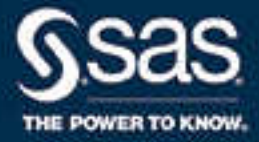

# SAS® 9.4 Foundation and Related Software: Installation Guide for UNIX

SAS® Documentation August 21, 2023

The correct bibliographic citation for this manual is as follows: SAS Institute Inc. 2015. *SAS® 9.4 Foundation and Related Software: Installation Guide for UNIX*. Cary, NC: SAS Institute Inc.

#### **SAS® 9.4 Foundation and Related Software: Installation Guide for UNIX**

Copyright © 2015, SAS Institute Inc., Cary, NC, USA

All Rights Reserved. Produced in the United States of America.

For a hard copy book: No part of this publication may be reproduced, stored in a retrieval system, or transmitted, in any form or by any means, electronic, mechanical, photocopying, or otherwise, without the prior written permission of the publisher, SAS Institute Inc.

For a web download or e-book: Your use of this publication shall be governed by the terms established by the vendor at the time you acquire this publication.

The scanning, uploading, and distribution of this book via the Internet or any other means without the permission of the publisher is illegal and punishable by law. Please purchase only authorized electronic editions and do not participate in or encourage electronic piracy of copyrighted materials. Your support of others' rights is appreciated.

**U.S. Government License Rights; Restricted Rights:** The Software and its documentation is commercial computer software developed at private expense and is provided with RESTRICTED RIGHTS to the United States Government. Use, duplication, or disclosure of the Software by the United States Government is subject to the license terms of this Agreement pursuant to, as applicable, FAR 12.212, DFAR 227.7202-1(a), DFAR 227.7202-3(a), and DFAR 227.7202-4, and, to the extent required under U.S. federal law, the minimum restricted rights as set out in FAR 52.227-19 (DEC 2007). If FAR 52.227-19 is applicable, this provision serves as notice under clause (c) thereof and no other notice is required to be affixed to the Software or documentation. The Government's rights in Software and documentation shall be only those set forth in this Agreement.

SAS Institute Inc., SAS Campus Drive, Cary, NC 27513-2414

August 2023

SAS® and all other SAS Institute Inc. product or service names are registered trademarks or trademarks of SAS Institute Inc. in the USA and other countries. ® indicates USA registration.

Other brand and product names are trademarks of their respective companies.

9.4-P3:fndigunx

# **Contents**

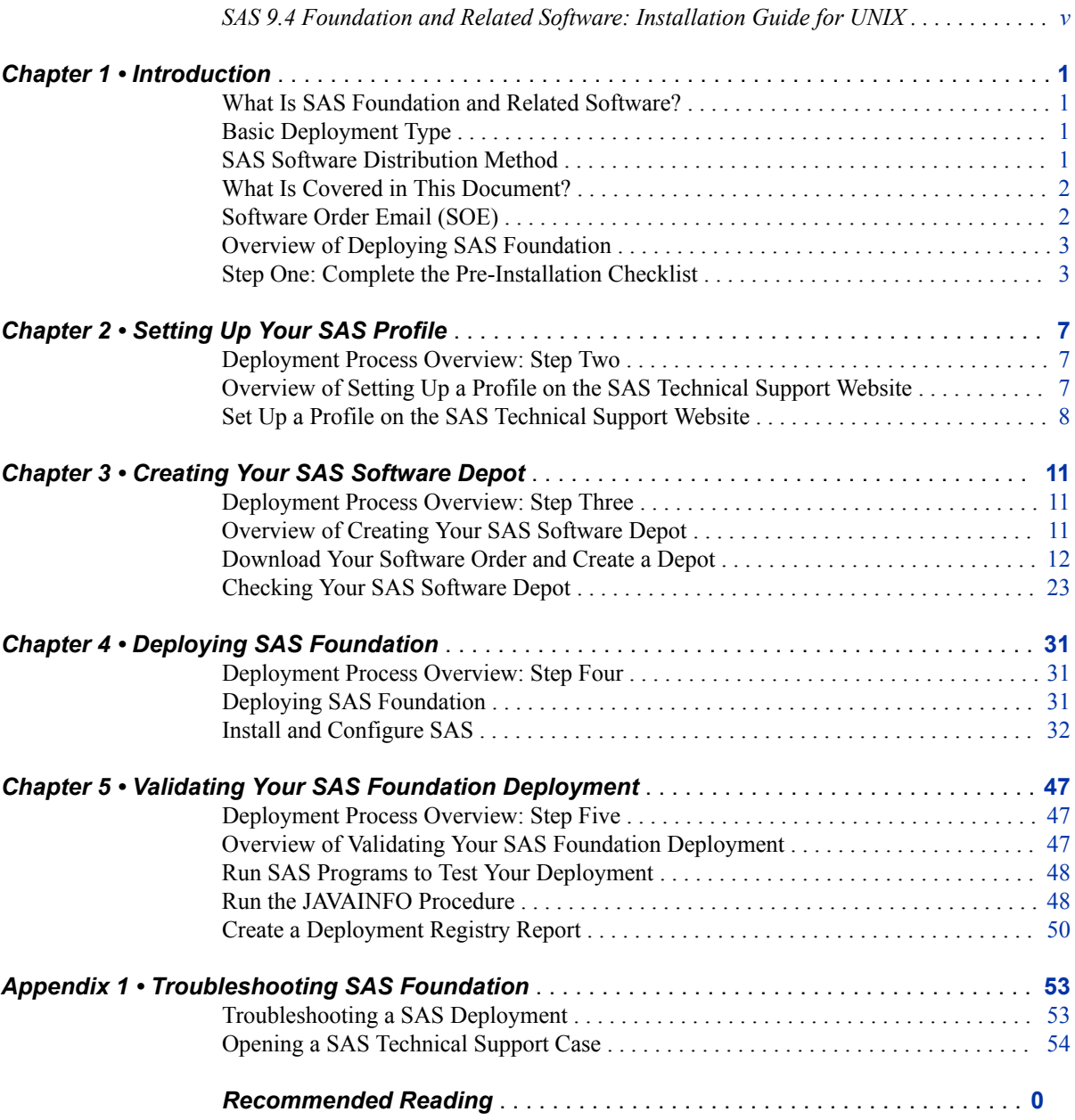

**iv** *Contents*

# <span id="page-4-0"></span>SAS 9.4 Foundation and Related Software: Installation Guide for UNIX

# **Audience**

The information in this document can be used by a SAS System Administrator to install SAS Foundation on a UNIX machine.

# <span id="page-6-0"></span>*Chapter 1* Introduction

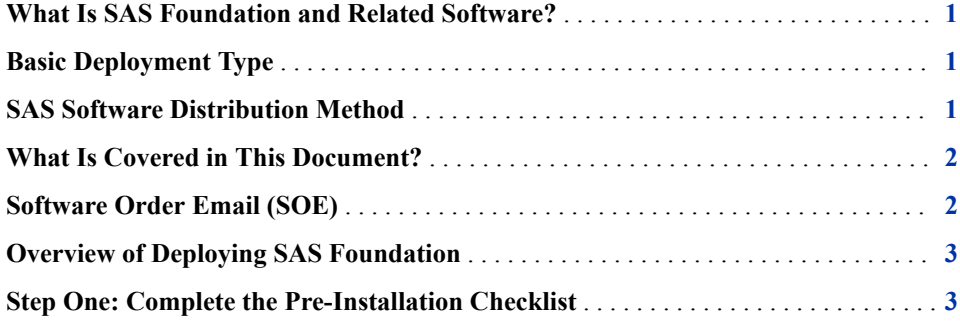

# **What Is SAS Foundation and Related Software?**

*SAS Foundation* refers to the superset of all SAS software that can be deployed with Base SAS, such as SAS/ACCESS and SAS/GRAPH. Therefore, the list of products that constitute SAS Foundation can vary between SAS software orders. In your case, SAS Foundation is the collection of SAS products that was ordered by your company for your site.

*Related software* consists of SAS products that are neither part of SAS Foundation nor the third-party software your order might require. Related software can be graphical user interfaces, tools, or programming environments that enable you to effectively use SAS products. SAS ODS Graphics Editor and SAS/IML Studio are examples of related software.

## **Basic Deployment Type**

When you install SAS Foundation, you are performing a basic deployment. Unlike planned deployments, basic deployments do not require a deployment plan.

## **SAS Software Distribution Method**

SAS supports the following method for distributing SAS software orders:

<span id="page-7-0"></span>• Electronic Software Delivery (ESD)

The SAS ESD process enables users to receive an order over the Internet from the SAS support website.

With this distribution method, you build a SAS Software Depot from which you install SAS Foundation.

### **What Is Covered in This Document?**

This document assumes that you and your SAS representative have decided what software you need and on what machine you will install the software. So this document begins with pre-installation and continues through the installation, and configuration tasks that you must perform for a *basic* deployment of SAS Foundation and related software on a UNIX machine.

This document is written for the SAS system administrator—the person who oversees the entire process of deploying SAS. The administrator receives the software order email (SOE), downloads the order, and installs and configures SAS.

# **Software Order Email (SOE)**

SAS sends an email to your site representative to provide details about your SAS software order. This email is referred to as the *software order email (SOE)*. The SOE contains two pieces of information that are critical for deploying SAS: your SAS order number and SAS installation key. You will need this information later in the deployment process.

<span id="page-8-0"></span>*Figure 1.1 Software Order Email*

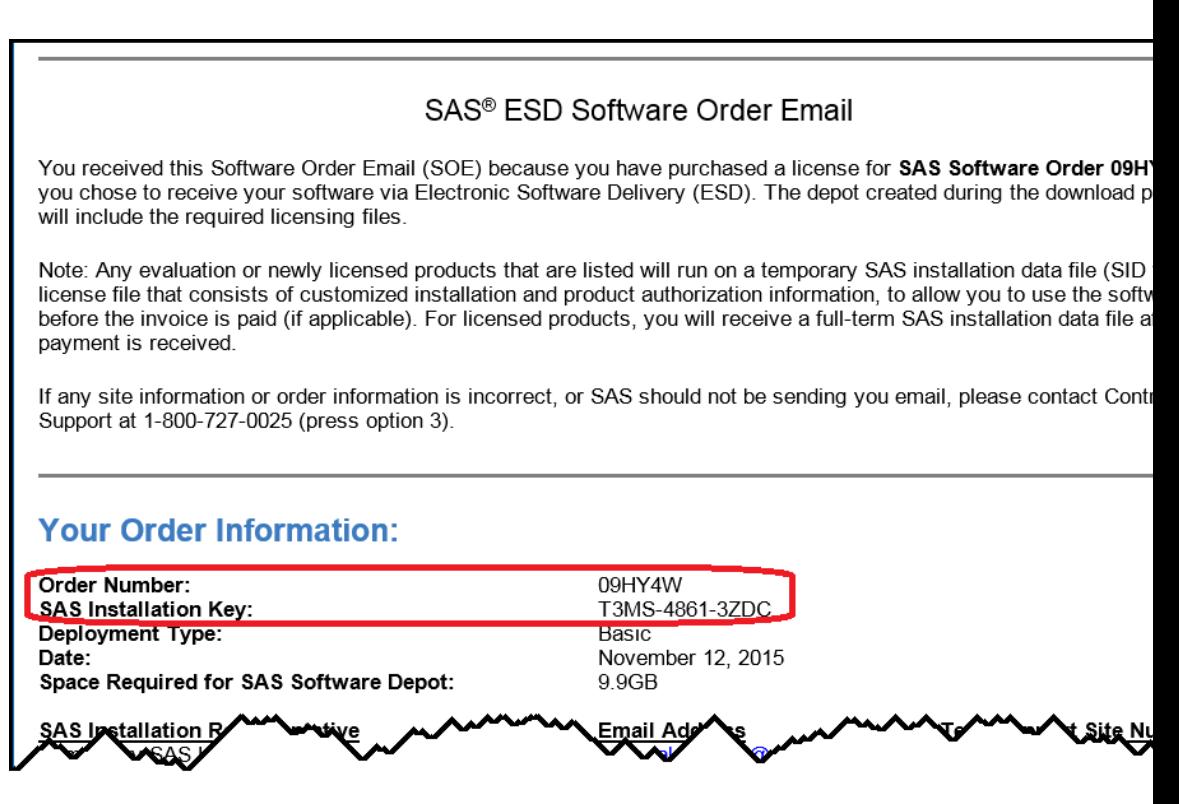

## **Overview of Deploying SAS Foundation**

There are five steps required to deploy SAS Foundation:

- 1. Complete the Pre-Installation Checklist.
- 2. Set up a SAS profile.
- 3. Create a SAS Software Depot.
- 4. Install SAS.
- 5. Validate your SAS deployment.

## **Step One: Complete the Pre-Installation Checklist**

Before you continue, complete all of the tasks listed on the pre-installation checklist:

### <span id="page-9-0"></span>**4** *Chapter 1 • Introduction*

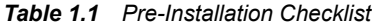

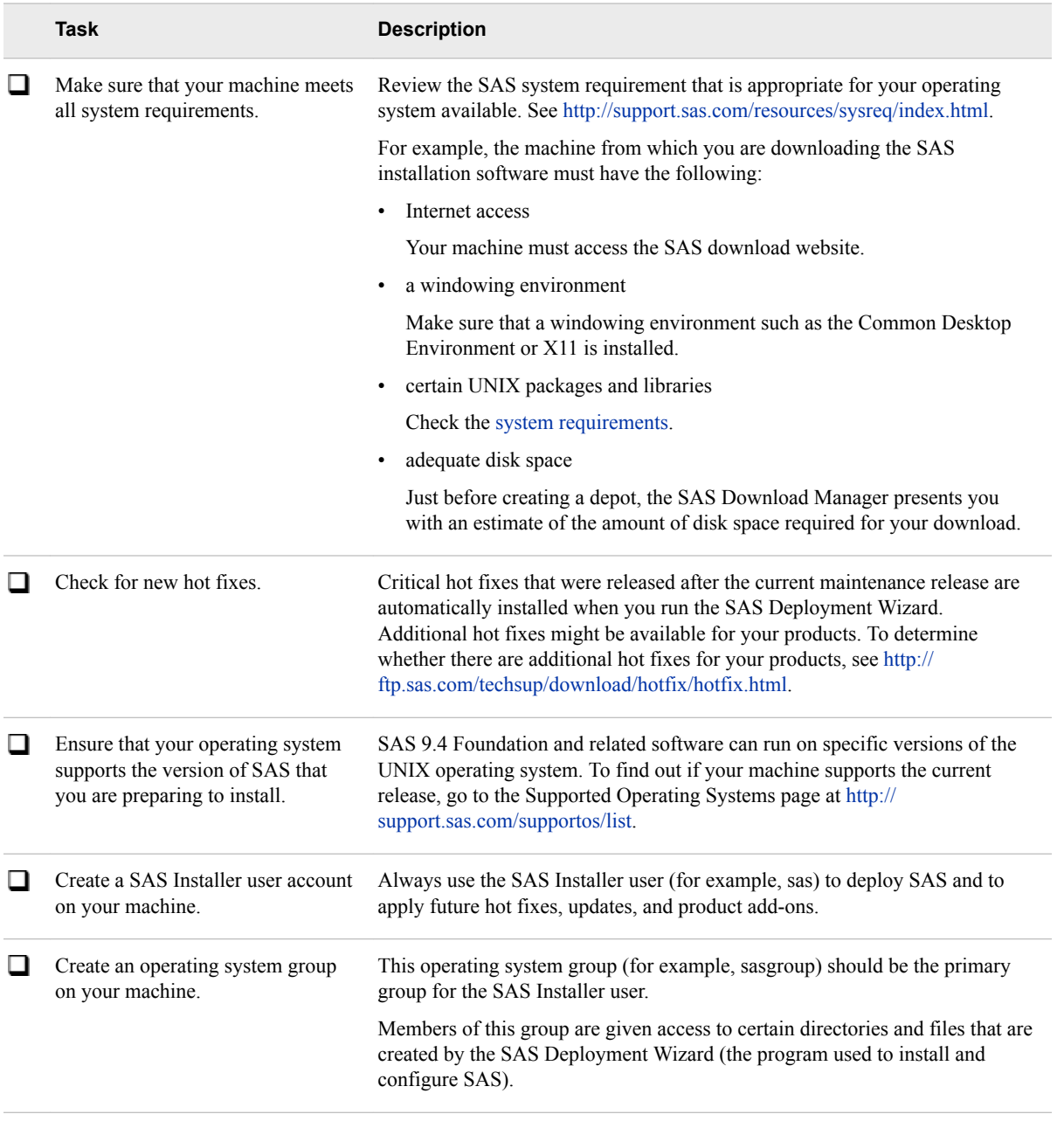

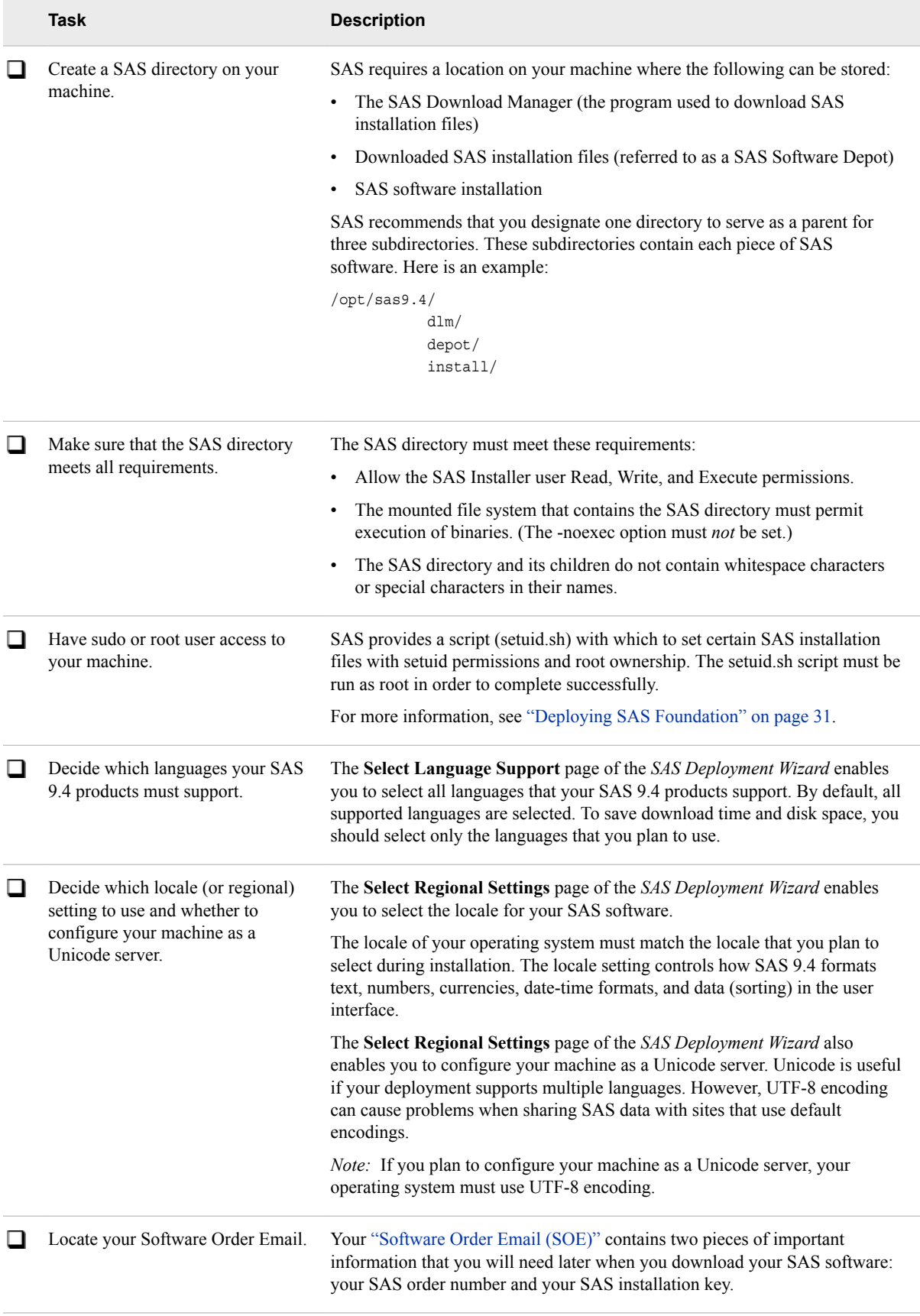

*Chapter 1 • Introduction*

# <span id="page-12-0"></span>*Chapter 2* Setting Up Your SAS Profile

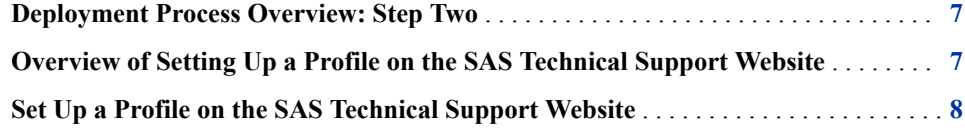

## **Deployment Process Overview: Step Two**

This chapter describes how to set up a profile on the SAS Technical Support website.

Setting up a profile is the second of five steps in deploying SAS Foundation.

- 1. Complete the Pre-Installation Checklist.
- ð **2. Set up a SAS profile.**
- 3. Create a SAS Software Depot.
- 4. Install SAS.
- 5. Validate your SAS deployment.

## **Overview of Setting Up a Profile on the SAS Technical Support Website**

Setting up your profile on the SAS Technical Support website, support.sas.com, consists of the following steps:

- 1. Using a web browser, go to support.sas.com and provide the necessary information.
- 2. Click the link in a confirmation email that SAS sends to you.
- 3. Complete your SAS profile by providing a password.
- 4. Using your new SAS profile, verify that you can log on to support.sas.com.

# <span id="page-13-0"></span>**Set Up a Profile on the SAS Technical Support Website**

You must create a SAS profile before you can download your SAS software order.

If you have not yet set up a profile on the SAS Technical Support website (support.sas.com), follow these steps:

1. Open a web browser and point it to http://support.sas.com/documentation/ installcenter/94/unx/.

The SAS Knowledge Base / Install Center page is displayed.

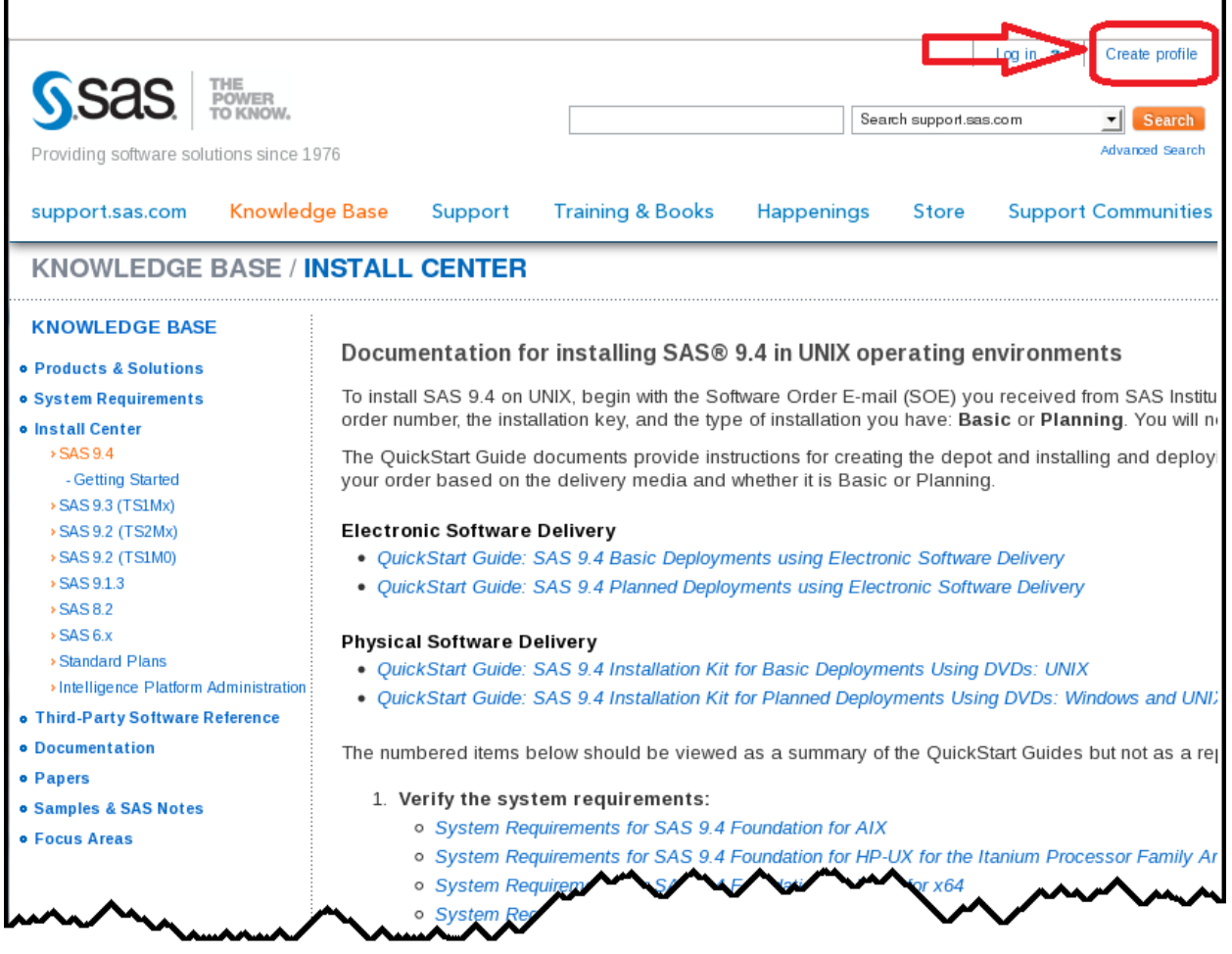

#### 2. In the upper right corner of the page, click **Create profile**.

The My Profile page is displayed.

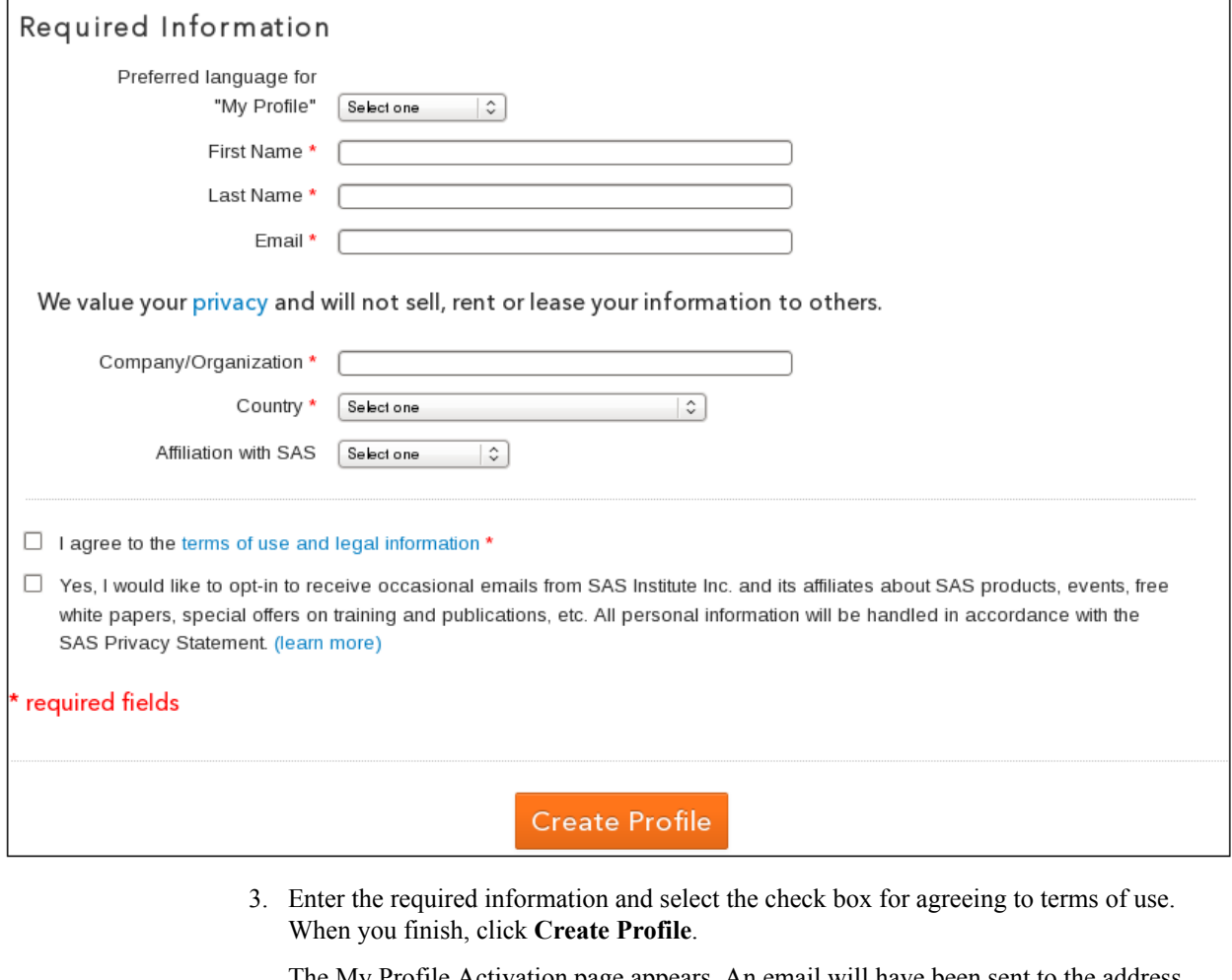

The My Profile Activation page appears. An email will have been sent to the address that you specified when you created your SAS profile.

You should receive a "Please activate your SAS Profile" email from us in the next few minutes.

To Activate Your Profile: Open email, click on the enclosed link and create a password. If you do not receive this email, look in your email junk folder.

Ensure SAS emails are not blocked by your mailserver - Add sas.com to your list of safe sender domains. If you have trouble creating your SAS Profile, email SASProfileHelp@sas.com.

- 4. Using your email program, locate the email from SAS with a subject line similar to **Please Activate your SAS Profile**.
- 5. Click the link in the email, and, using your web browser, follow the instructions to create a password for your SAS profile.
- 6. Using your web browser, return to http://support.sas.com/documentation/ installcenter/94/unx/. On the upper right corner of the page, click **Log in** to verify that you can log in to the Install Center.
- 7. Proceed to [Chapter 3, "Creating Your SAS Software Depot," on page 11](#page-16-0).

*Chapter 2 • Setting Up Your SAS Profile*

# <span id="page-16-0"></span>*Chapter 3* Creating Your SAS Software Depot

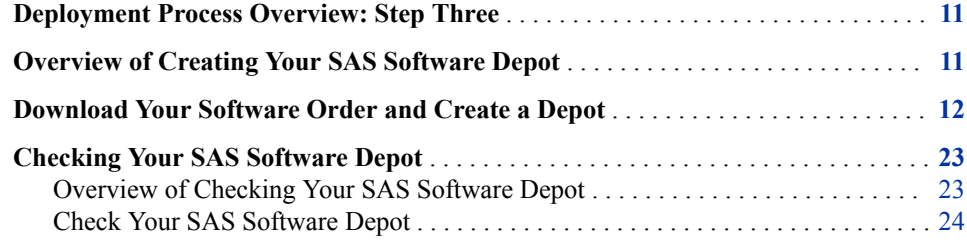

### **Deployment Process Overview: Step Three**

This chapter describes how to create a SAS Software Depot.

Creating your SAS Software Depot is the third of five steps in deploying SAS Foundation.

- 1. Complete the Pre-Installation Checklist.
- 2. Set up a SAS profile.
- ð **3. Create a SAS Software Depot.**
- 4. Install SAS.
- 5. Validate your SAS deployment.

### **Overview of Creating Your SAS Software Depot**

Before you can install SAS, you must have a SAS Software Depot to install from. A *SAS Software Depot* is a file system that consists of SAS installation files that represent one or more orders. The depot is organized in a specific format that is meaningful to the SAS Deployment Wizard, which is the program that you use to install SAS.

Perform the following steps:

- 1. Use a web browser to download and install a program called the SAS Download Manager.
- 2. Run the download manager to simultaneously download your SAS order and create your SAS Software Depot.

3. Change permission and ownership of your SAS Software Depot directories.

After you create your software depot, you can use the SAS Software Depot Checker Utility to check that your SAS Software Depot is valid.

# <span id="page-17-0"></span>**Download Your Software Order and Create a Depot**

To download your software order and use the SAS Download Manager to create your SAS Software Depot, follow these steps:

1. Make sure that you know your SAS order number and the SAS installation key, both of which are contained in your ["Software Order Email \(SOE\)" on page 2.](#page-7-0)

You will be asked for this information later.

- 2. Make sure that you have completed the [Pre-Installation Checklist on page 4.](#page-9-0)
	- *Note:* If you plan to move your SAS software order to another machine running a different operating system after you download it, please read the following SAS Note available at [http://support.sas.com/kb/38/258.html.](http://support.sas.com/kb/38/258.html)
- 3. As the SAS Installer user (for example, sas), log on to the machine on which you want to install SAS.
- 4. Open a web browser and point it to http://support.sas.com/downloadmgr.

The Downloads page is displayed.

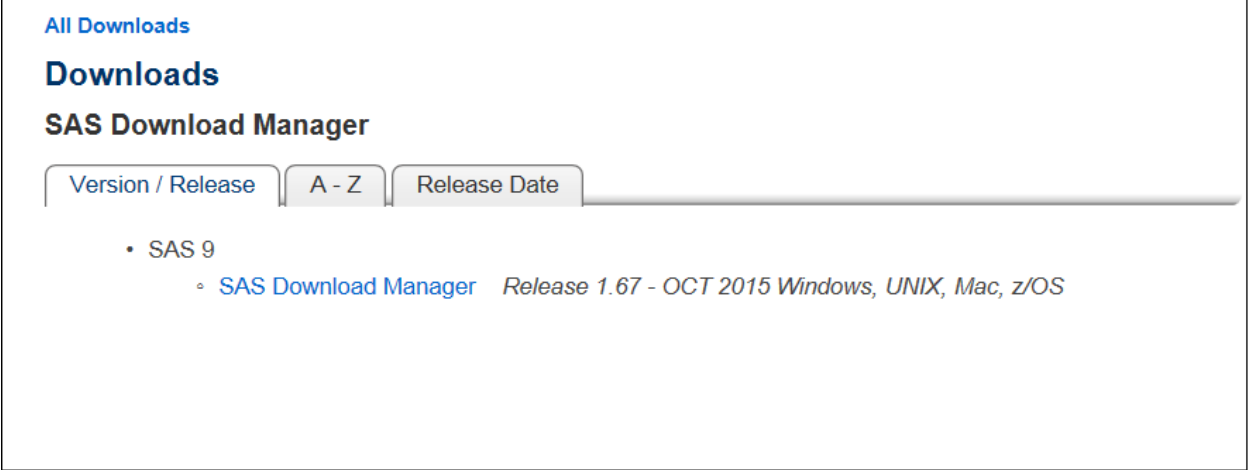

5. If you are not already logged in to the website, do so now by clicking **Log in**. (If you are logged in, skip to step 7.)

The SAS Login page is displayed.

*Note:* If you have not already set up a SAS Profile, see [Chapter 2, "Setting Up Your](#page-12-0)  [SAS Profile," on page 7](#page-12-0).

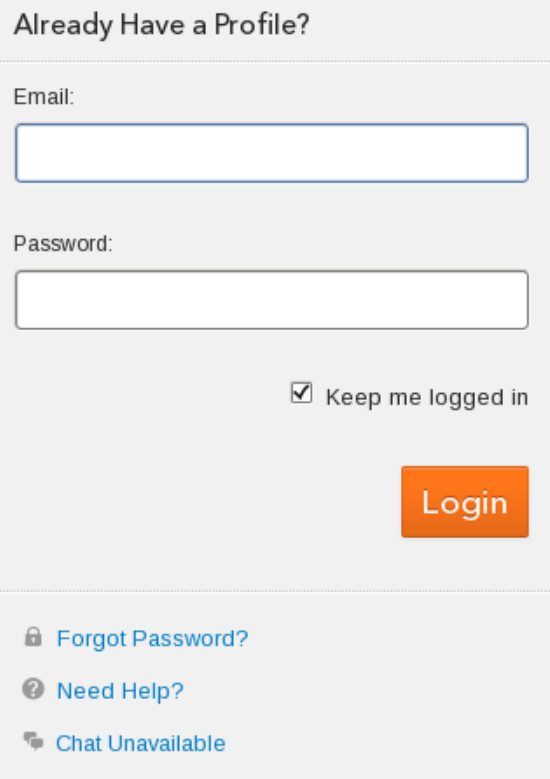

6. Enter your email address and password, and click **Login**.

You are returned to the Downloads page.

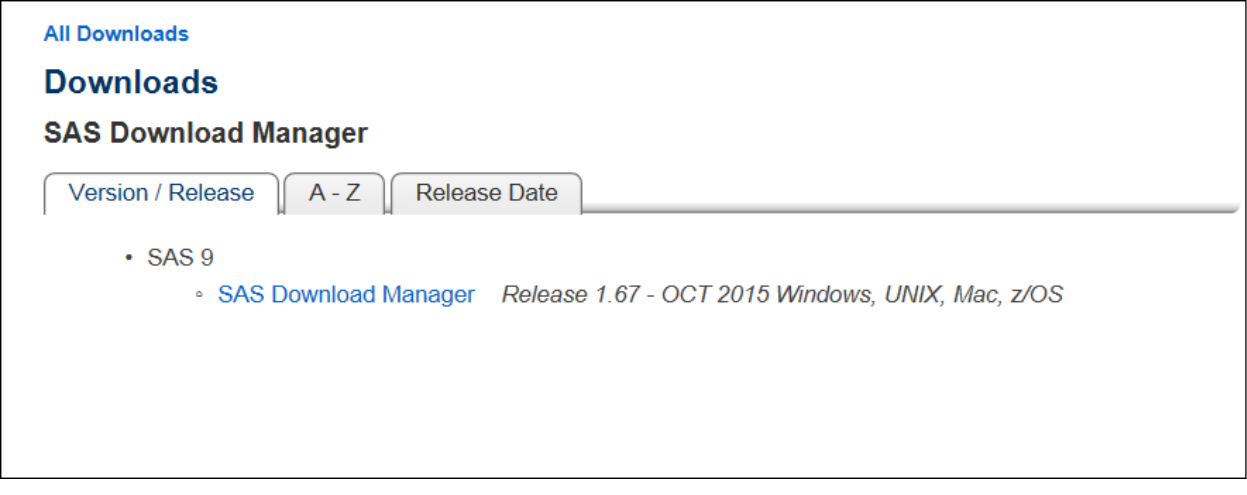

### 7. Select **SAS Download Manager**.

The SAS Download Manager window is displayed.

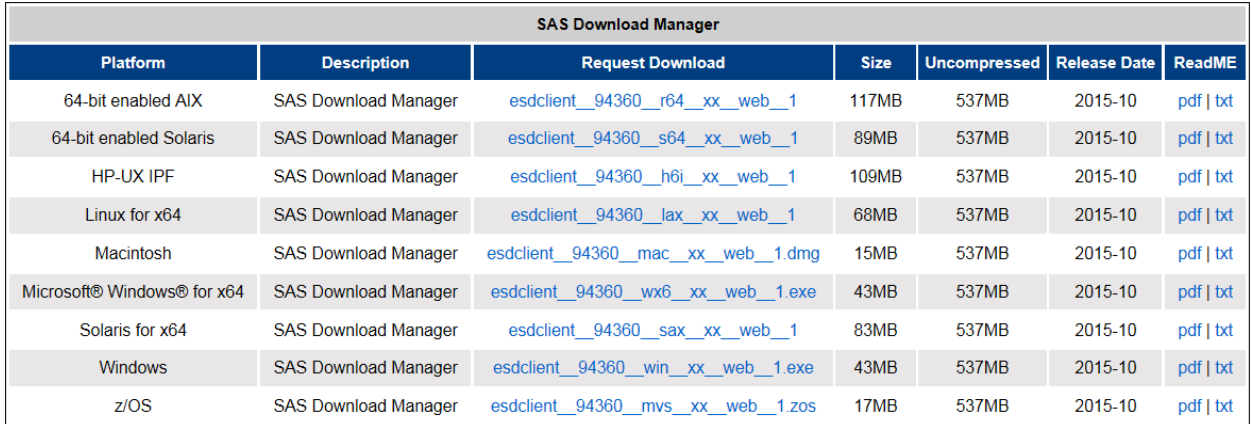

### 8. Click the **Request Download** link that is appropriate for your operating system.

The SAS License Agreement for Download window is displayed.

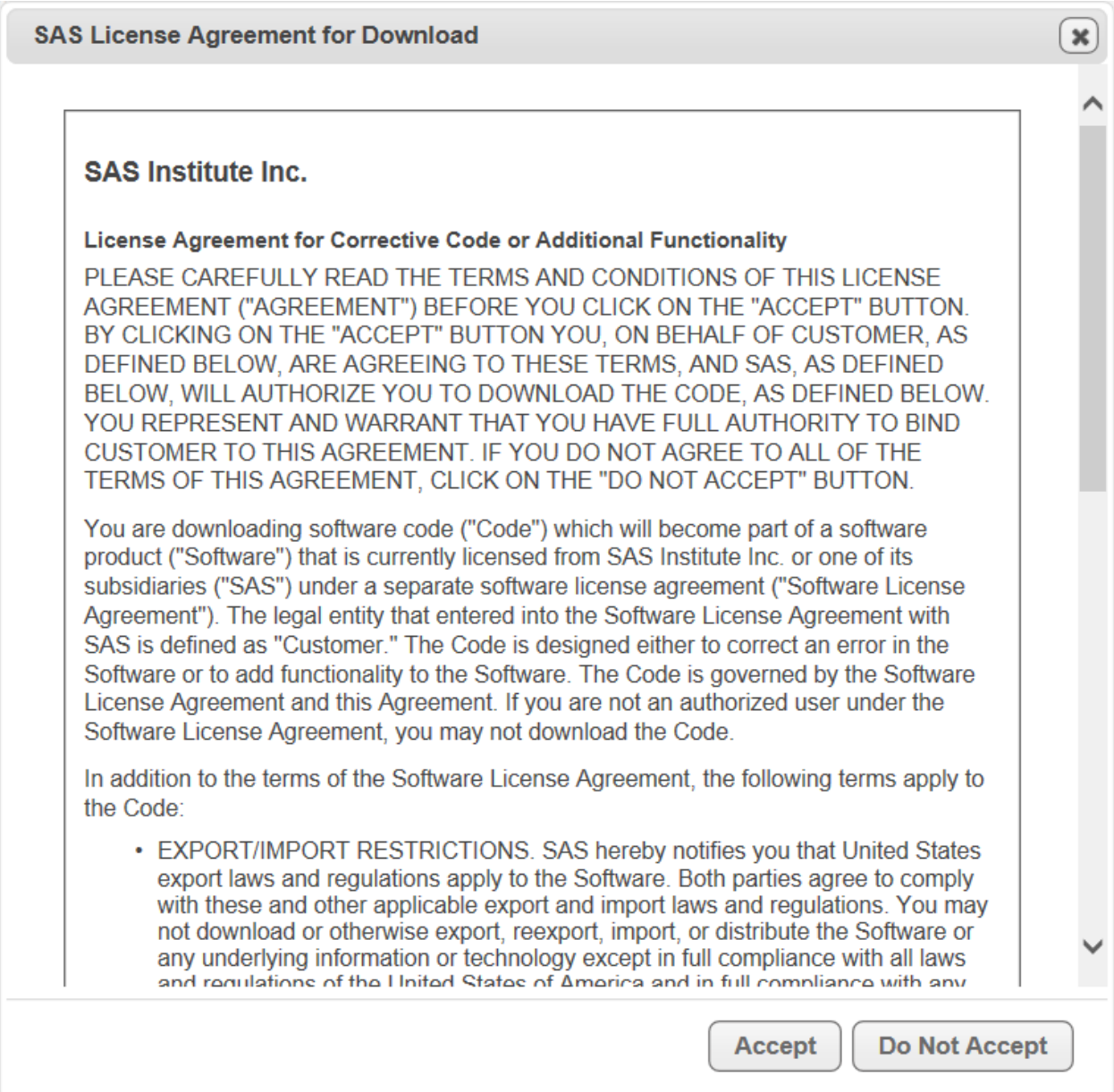

9. Review the license agreement and click **Accept**.

Your web browser should prompt you to save the download file.

For example, in Firefox, you see the Opening dialog box.

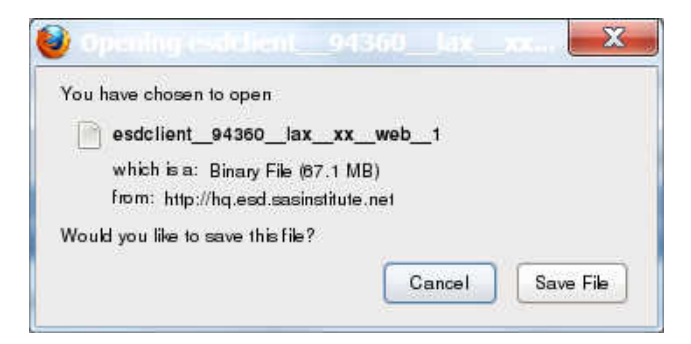

10. Save the file on your machine to a subdirectory under your SAS directory, such as **/opt/sas9.4/dlm**.

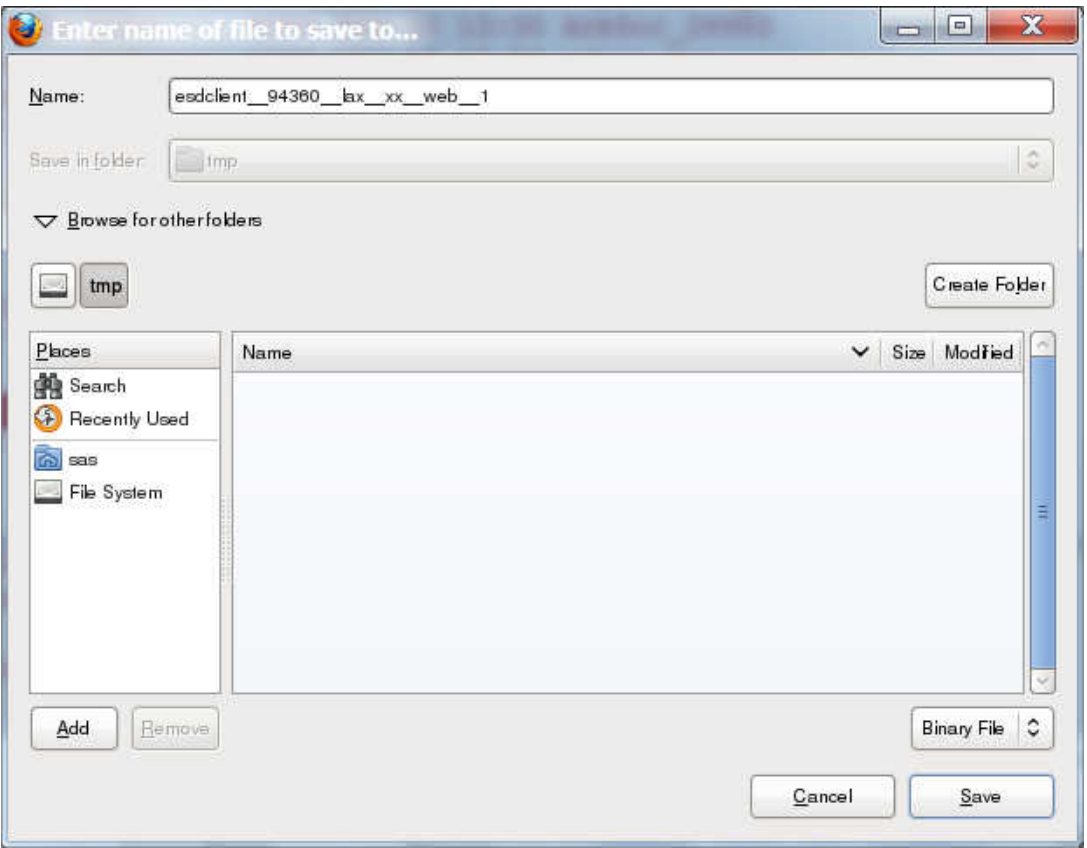

Your web browser should give you some indication that the file has been saved and the download is finished.

For example, in Firefox, you see the Downloads dialog box and a Downloads Complete message.

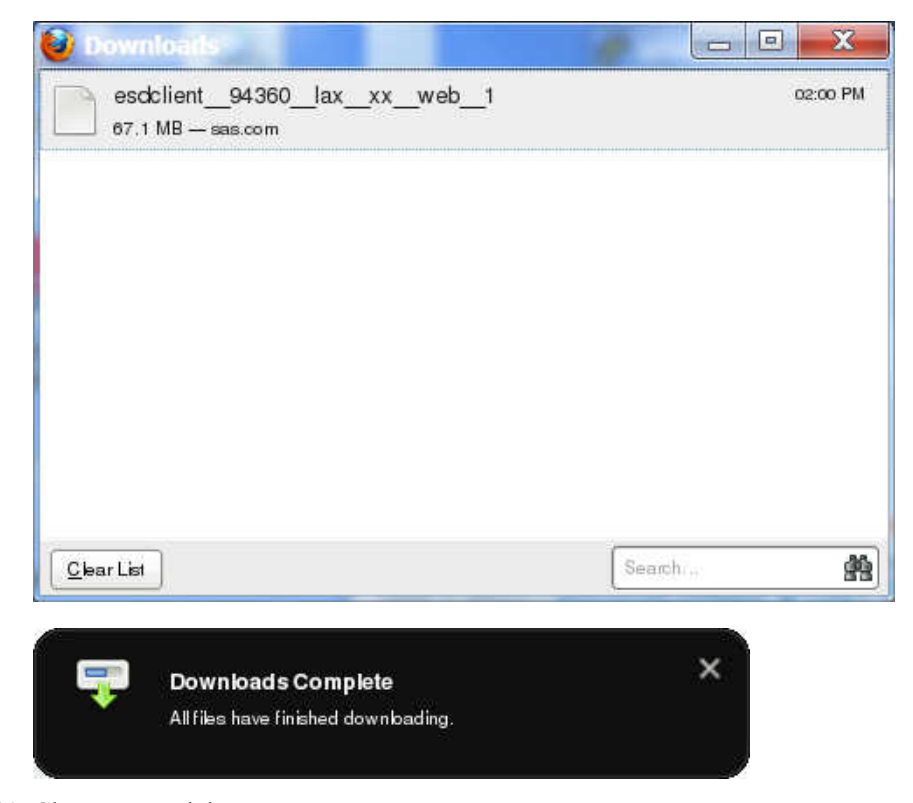

- 11. Close your web browser.
- 12. From the UNIX command line, run the download file (for example, **/opt/ sas9.4/dlm/esdclient\_\_94360\_\_lax\_\_xx\_\_web\_\_1**).

*Note:* You might need to turn on the execute bit (for example, **chmod 744 esdclient\_\_94360\_\_lax\_\_xx\_\_web\_\_1)**.

The command begins uncompressing the download manager installation files.

You should see output similar to the following:

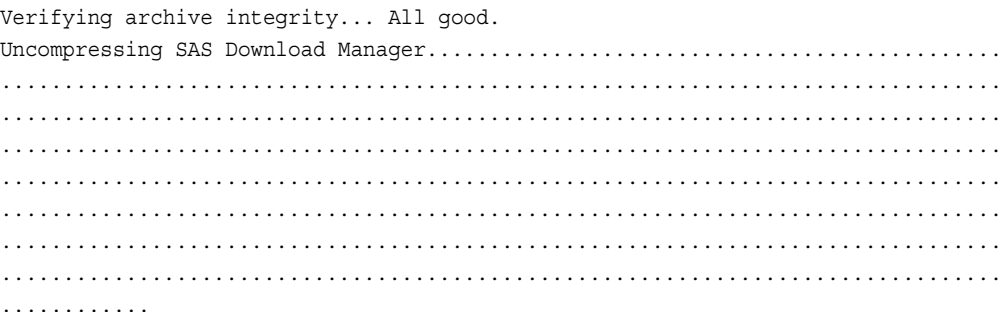

When the files are uncompressed, the Choose Language dialog box is displayed.

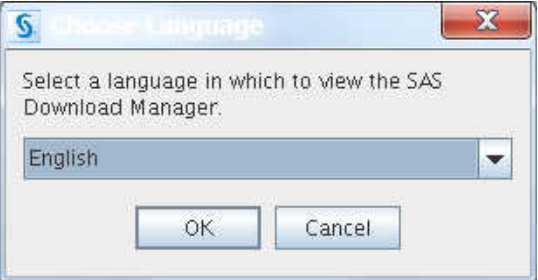

13. Select the language that you want the download manager to use when it displays text, and click **OK**.

The download manager splash screen is displayed.

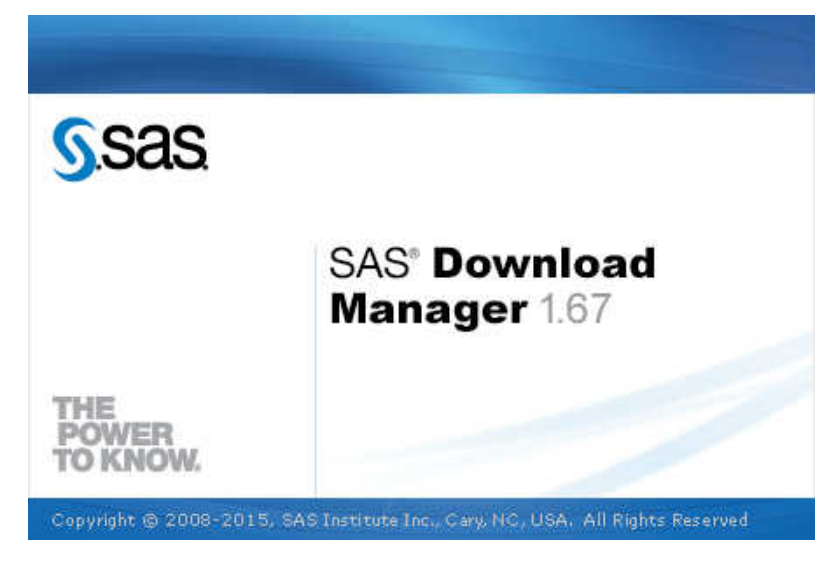

The **Order Information** window is displayed.

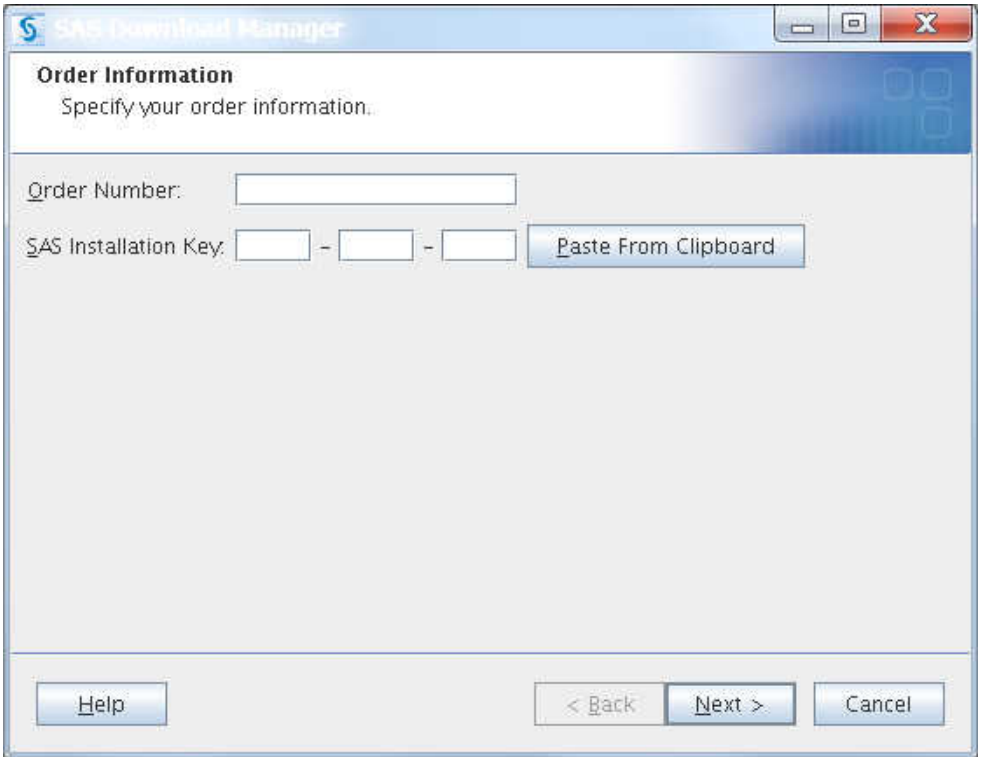

- 14. Referring to your SAS order email, enter your SAS order number and SAS installation key and click **Next**.
	- *TIP* You speed up entry of the SAS installation key by copying the key from your SAS order email, and clicking the **Paste from Clipboard** button.

The Specify Order Details window is displayed.

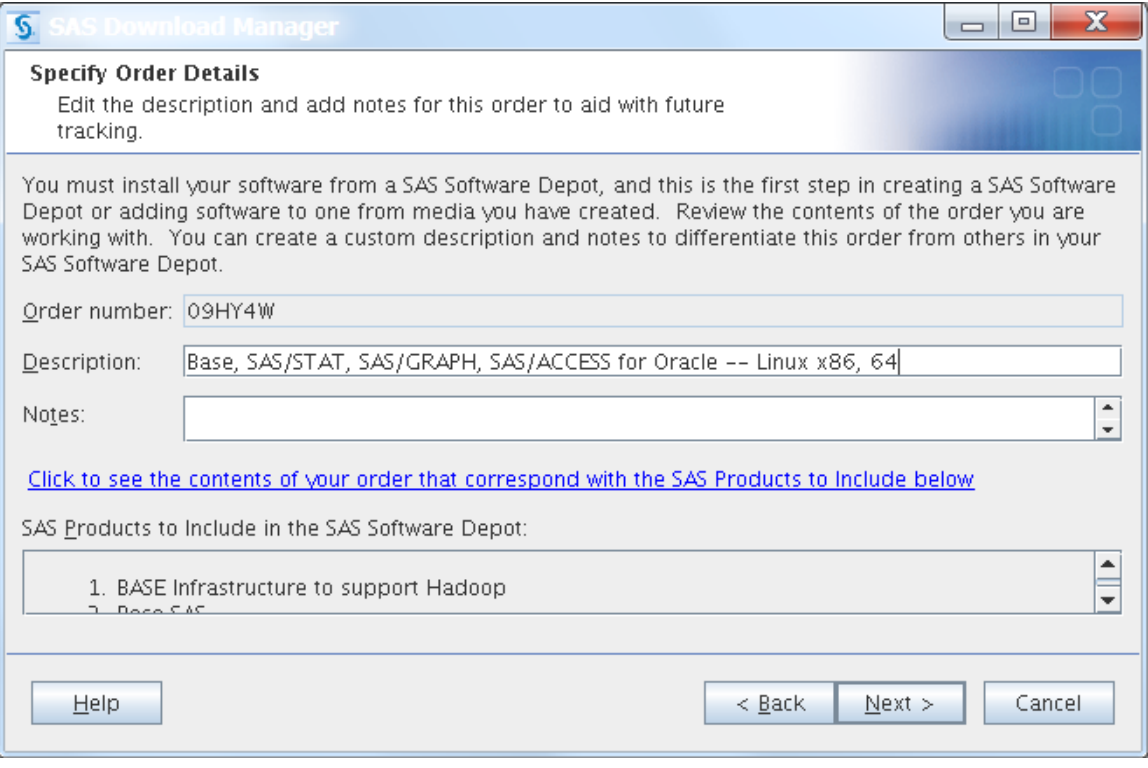

15. You have the option to **Click to see the contents of your order that correspond with the SAS Products to Include below**.

When you click this link, the SAS Order Information page is displayed.

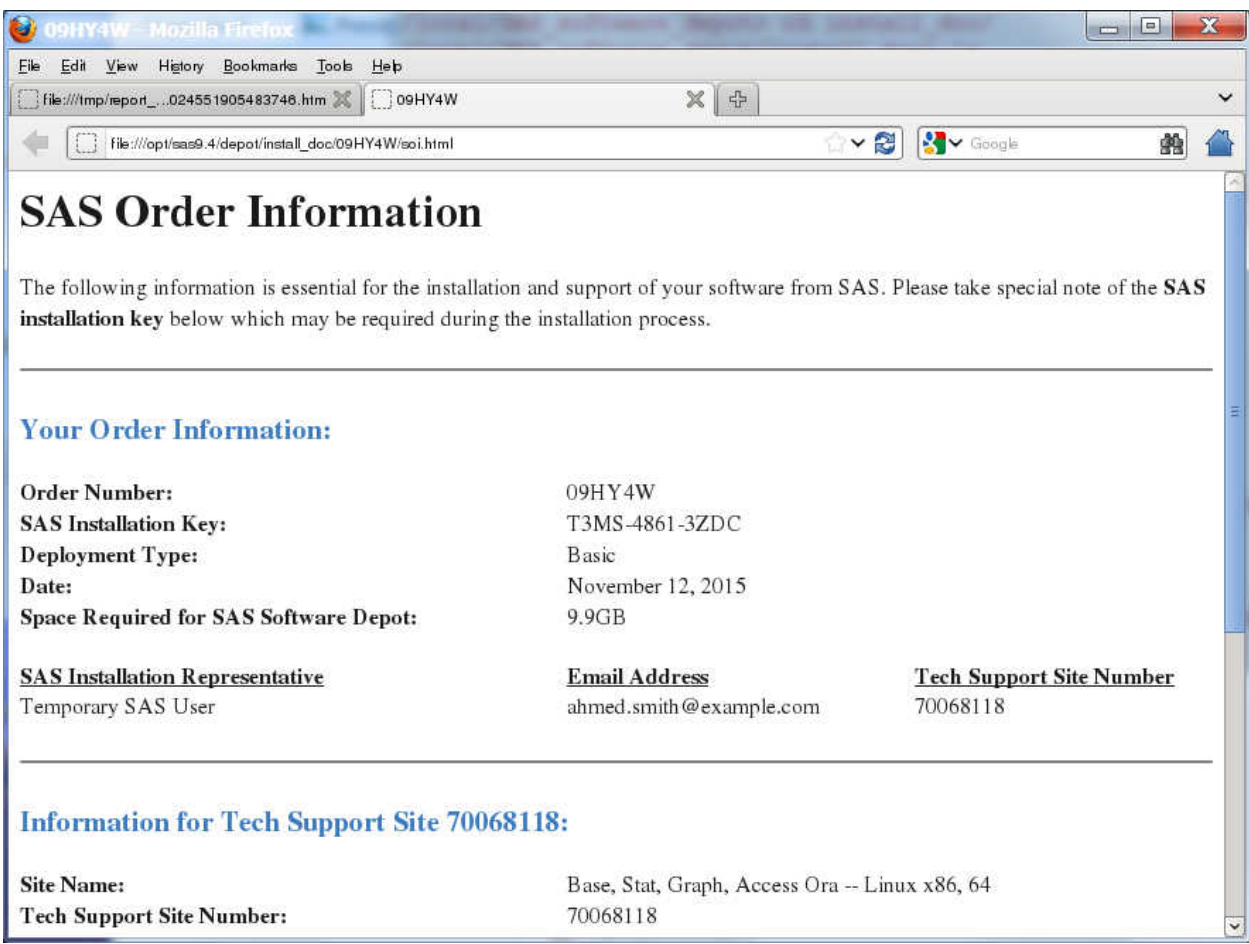

16. Return to the Specify Order Details window of the download manager and click **Next**.

The Specify Order Options window is displayed.

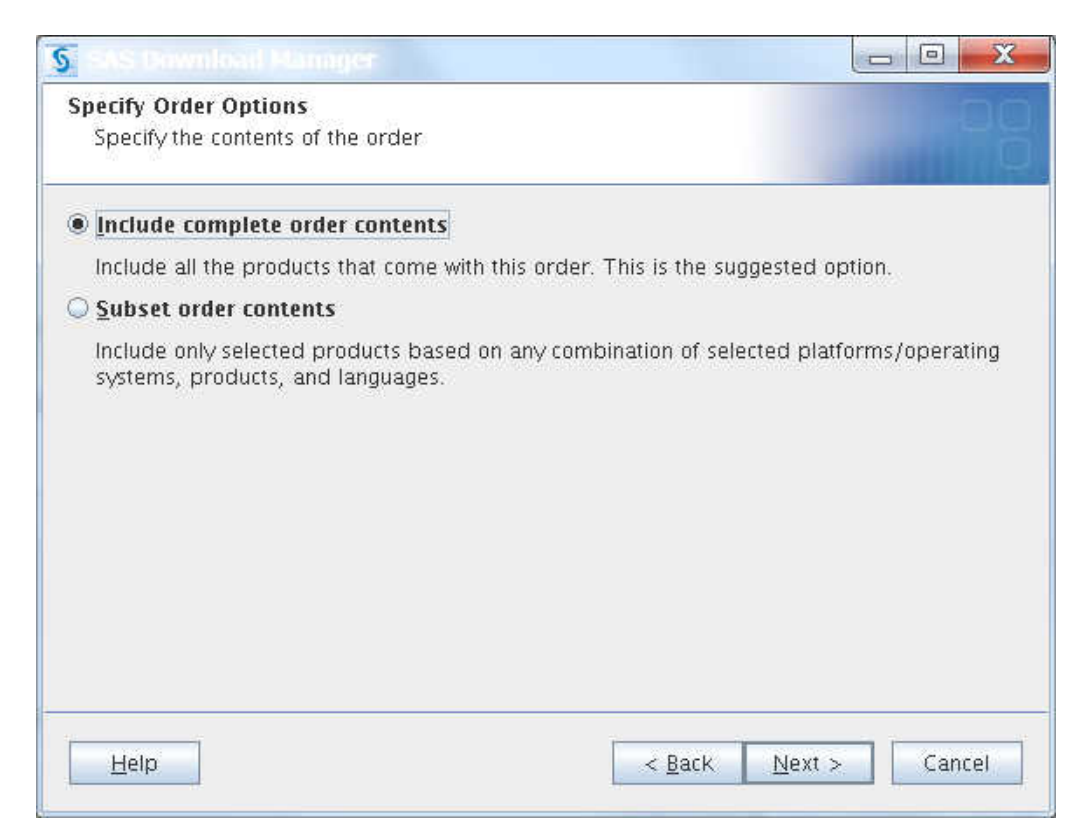

#### 17. Make sure that **Include complete order contents** is selected and click **Next**.

The Specify SAS Software Depot Options window is displayed.

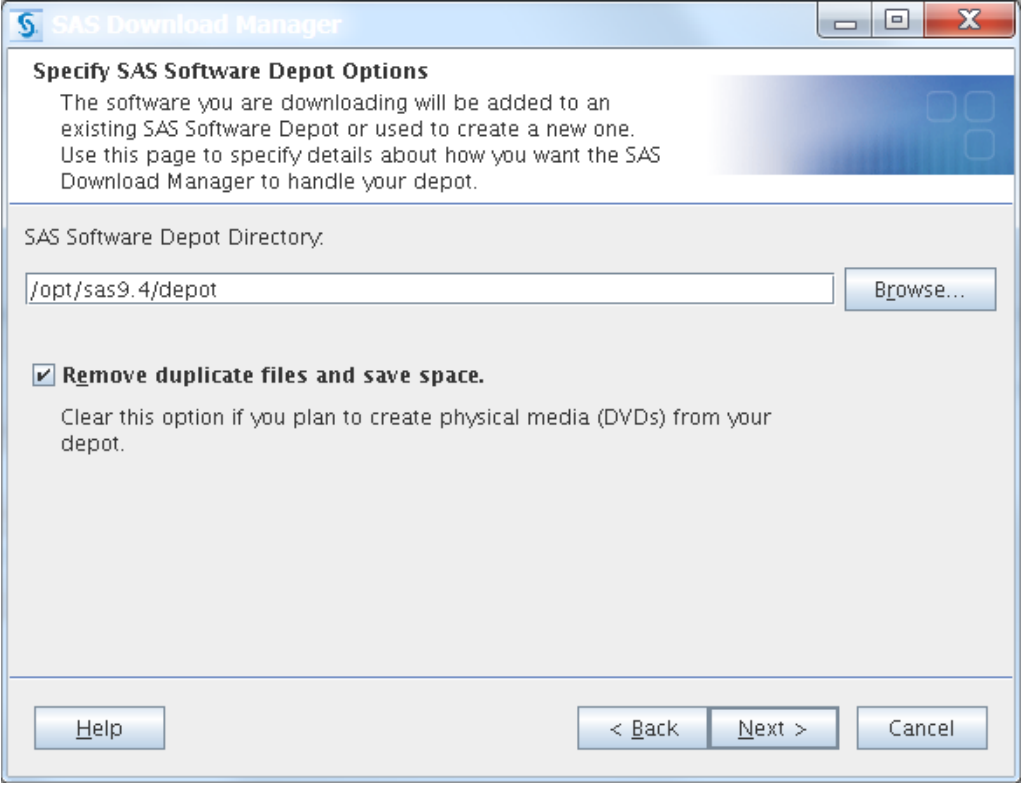

18. Enter the location (for example, **/opt/sas9.4/depot**) where you want to download your SAS Software Depot. Make sure that **Remove duplicate files and save space** is selected. Click **Next**.

If you have not yet created the SAS Software Depot directory, you see the following alert box.

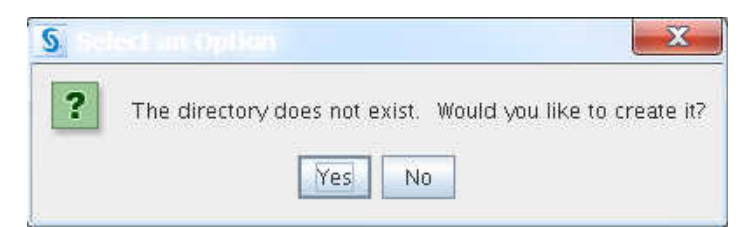

Click **Yes**, to have the download manager create the directory automatically for you.

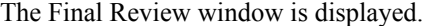

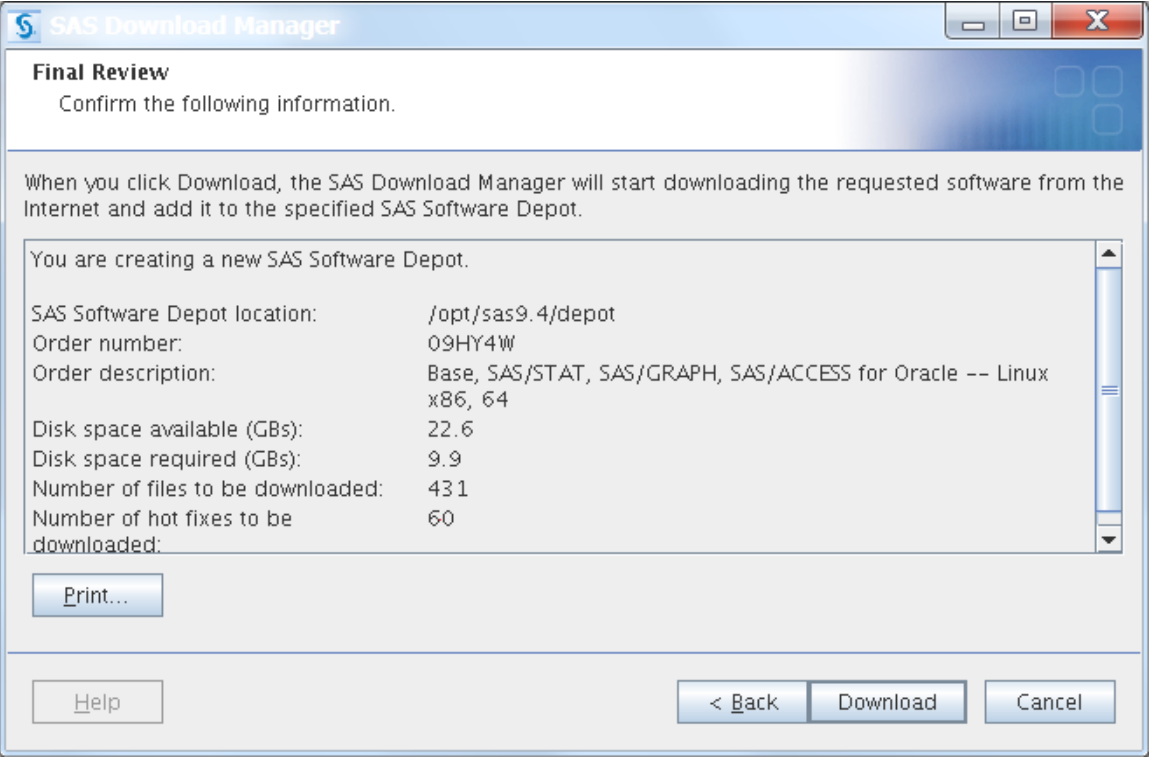

19. Review the information displayed in the window. If you want to change any earlier choices that you made, click **Back**.

When you are ready to start your download, click **Download**.

The Download in Progress window is displayed with the estimated time it takes to complete the software download.

### **22** *Chapter 3 • Creating Your SAS Software Depot*

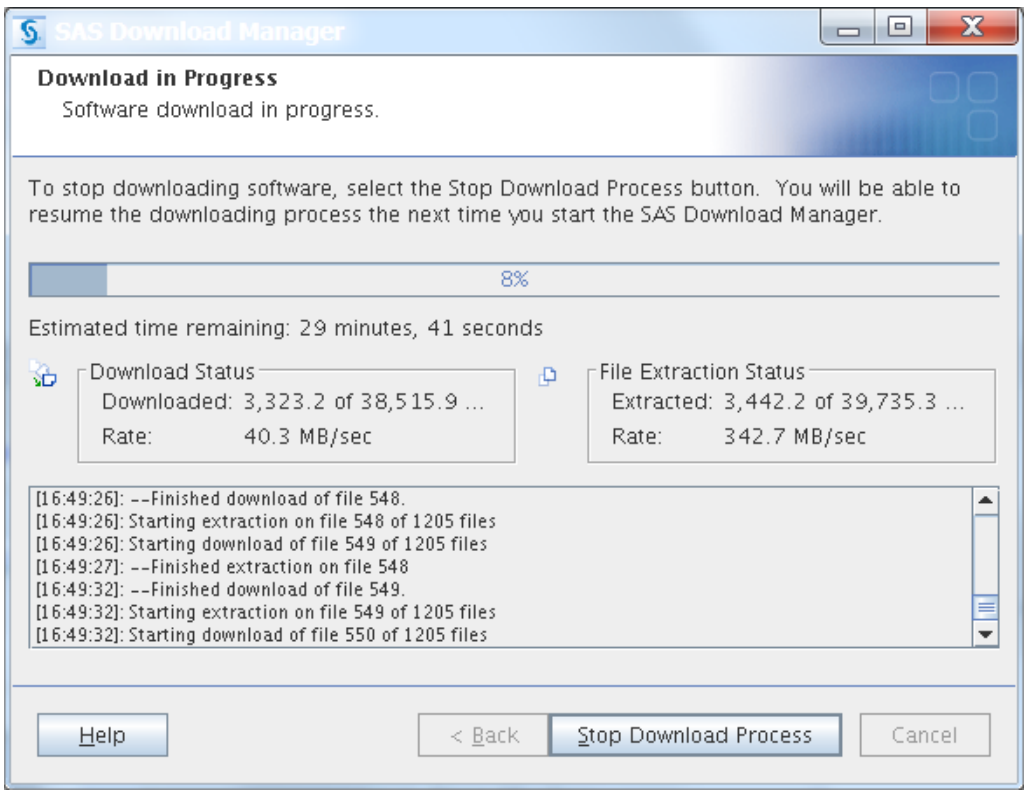

Wait until the Download Complete window is displayed.

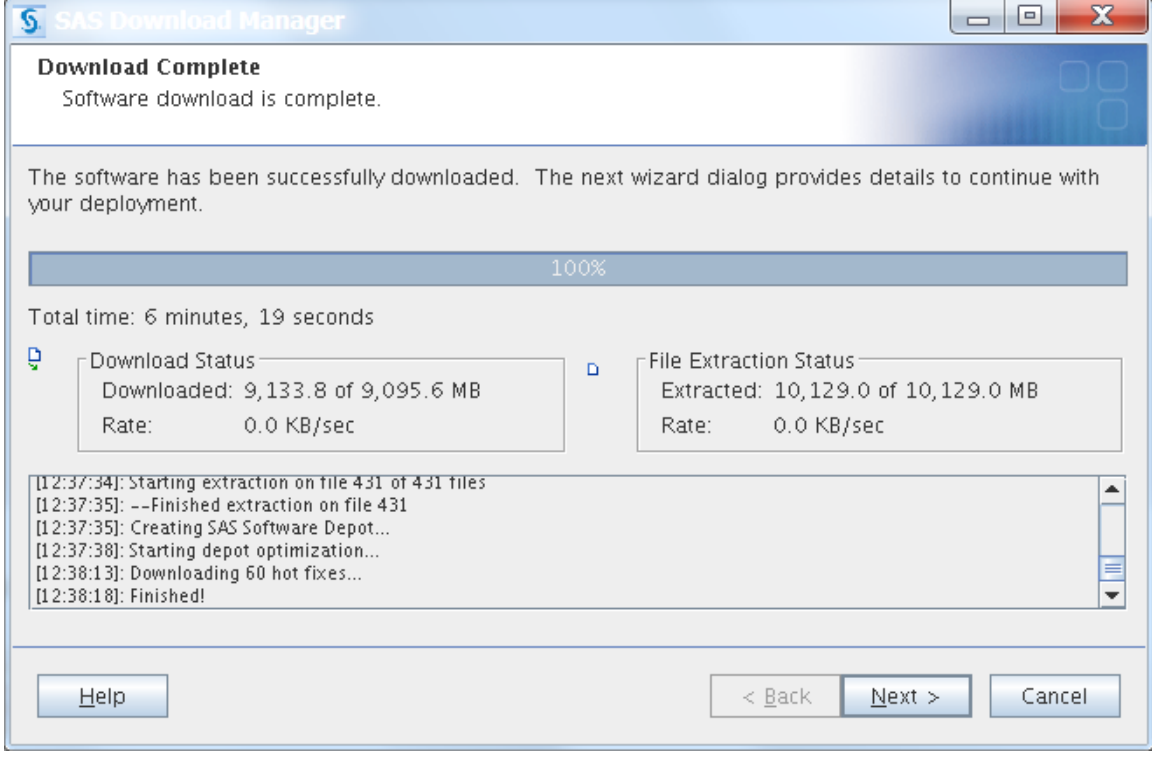

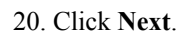

<span id="page-28-0"></span>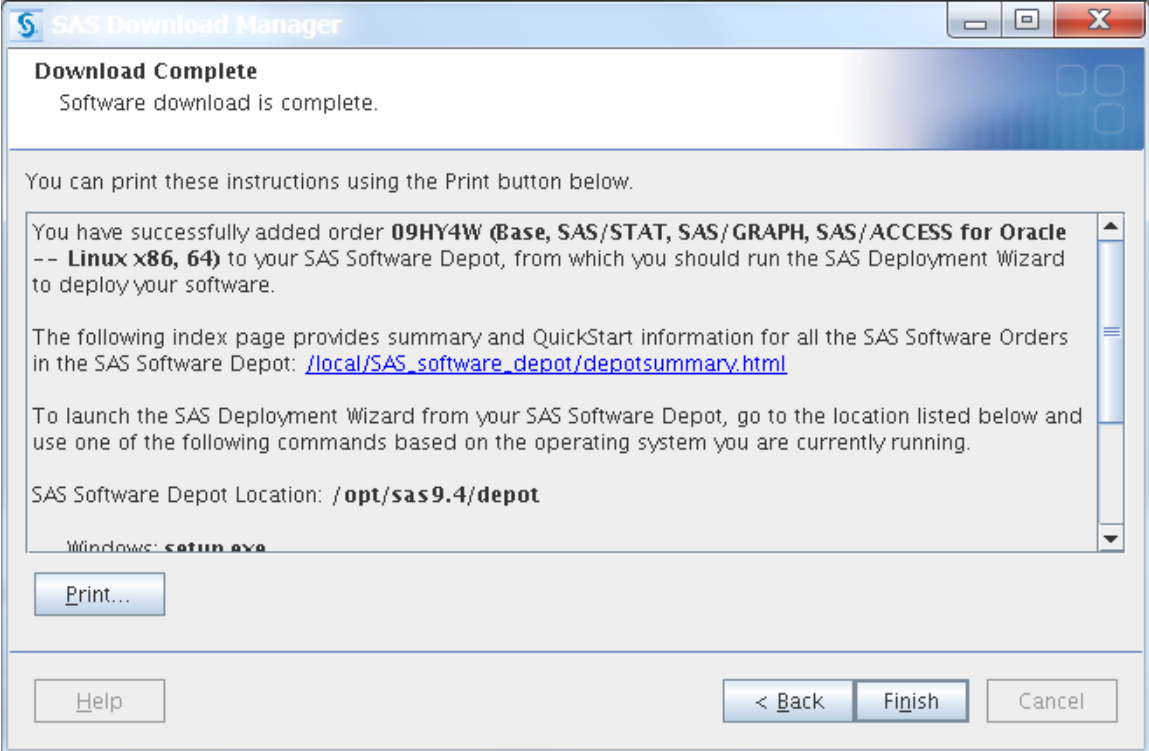

A second Download Complete window is displayed. It identifies the software order that you added to your new SAS Software Depot, and confirms the directory that contains your depot.

- 21. Click **Finish**.
- 22. Make sure that the SAS installation files that you have just downloaded—referred to as a SAS Software Depot—are owned by your user ID and have the correct permissions. (Your user ID is referred to as the SAS Installation user.)

In the following example, **sas** is the SAS Installation user, and **sasgroup** is the SAS installation group:

cd /opt/sas9.4/depot chmod -R 755 . chown -R sas:sasgroup .

23. If you want to verify the integrity of your SAS Software Depot, proceed to "Checking Your SAS Software Depot" on page 23.

# **Checking Your SAS Software Depot**

### *Overview of Checking Your SAS Software Depot*

SAS provides a utility with which you can verify the integrity of your SAS Software Depot. The SAS Software Depot Checker Utility scans your depot and identifies any missing files. For each file that it finds, the depot checker attempts to validate its size, checksum, and date-and-time stamp.

<span id="page-29-0"></span>The depot checker attempts to fix any problems that it encounters and lists the results of its various validation tests. You have the option of printing the results, saving them to a file, or viewing them in a web browser.

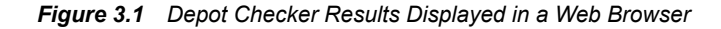

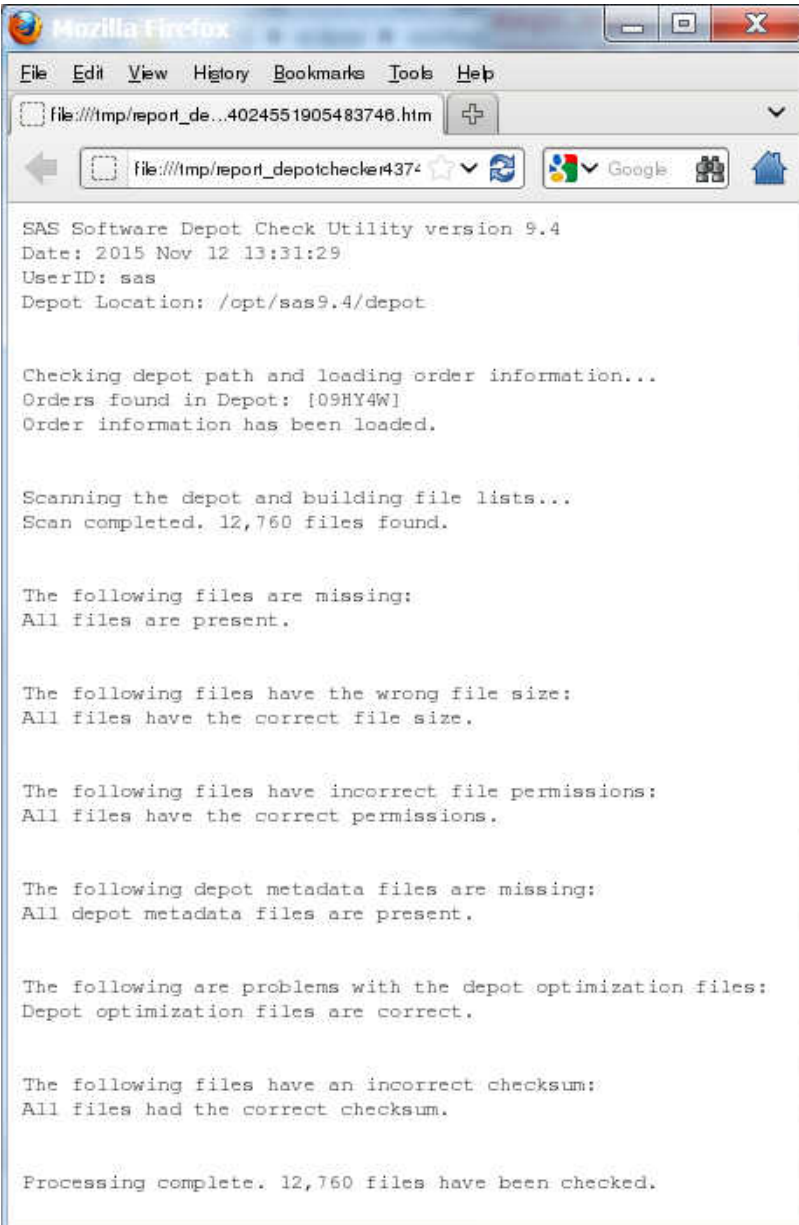

#### *Check Your SAS Software Depot*

To run the SAS Software Depot Checker Utility, follow these steps:

*Note:* It is recommended that you use the same user account with which the SAS Software Depot was created to run the SAS Software Depot Checker Utility.

- 1. In your SAS Software Depot, locate the **utilities/depotchecker** directory.
- 2. Enter the following command:

#### **./SASDepotCheck.sh**

The Choose Language dialog box is displayed.

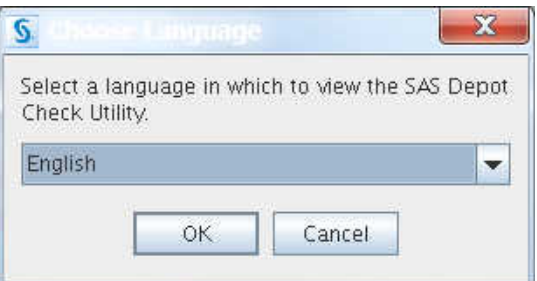

3. From the drop-down list, select the language that you want the depot checker to use when it displays text, and click **OK**.

**SSas** SAS<sup>®</sup> Software **Depot Checker Utility 9.4** THE POWER TO KNOW. Copyright @ 2014, SAS Institute Inc., Cary, NC, USA. All Rights Reserved

You should see a welcome page similar to the following:

The Specify SAS Software Depot Directory window is displayed.

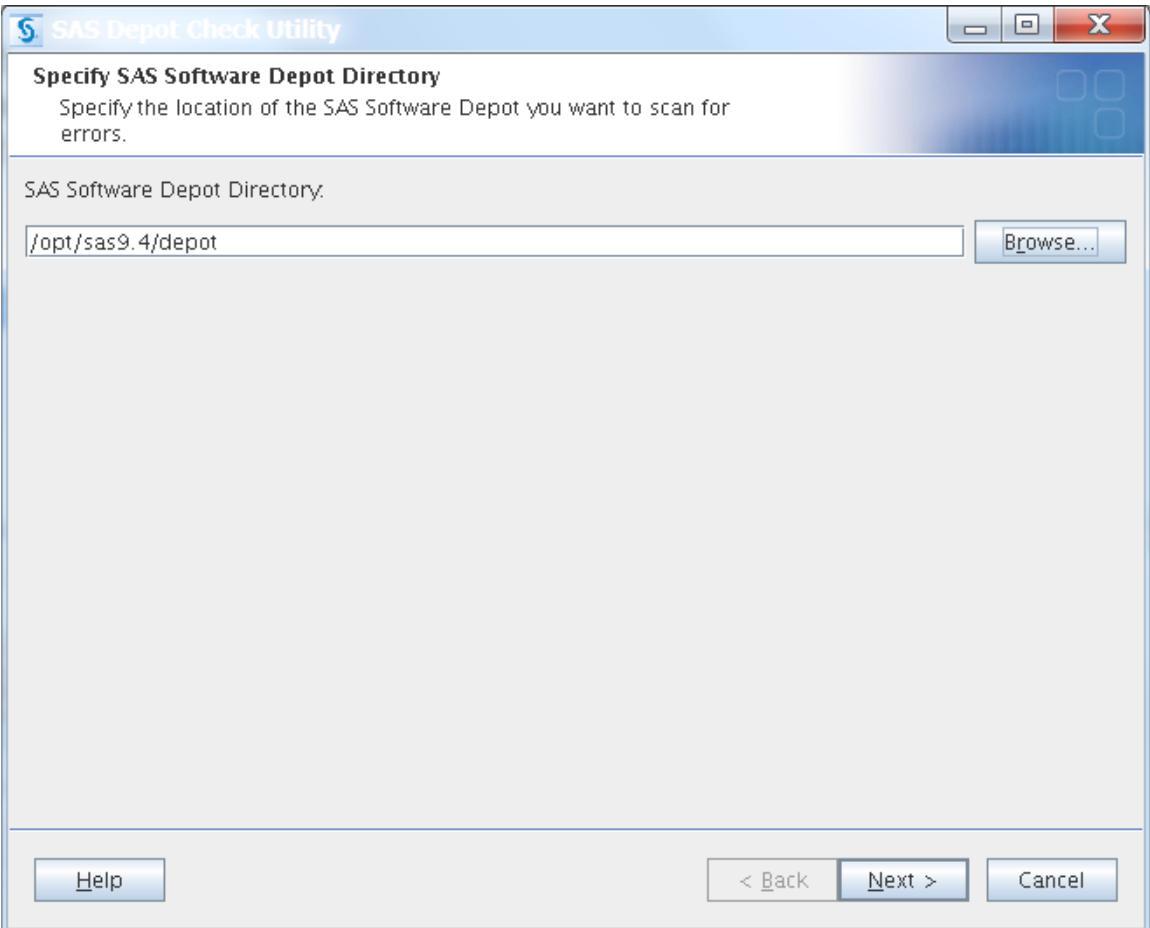

4. Make sure that the correct path to your depot is displayed in **SAS Software Depot Directory** and click **Next**.

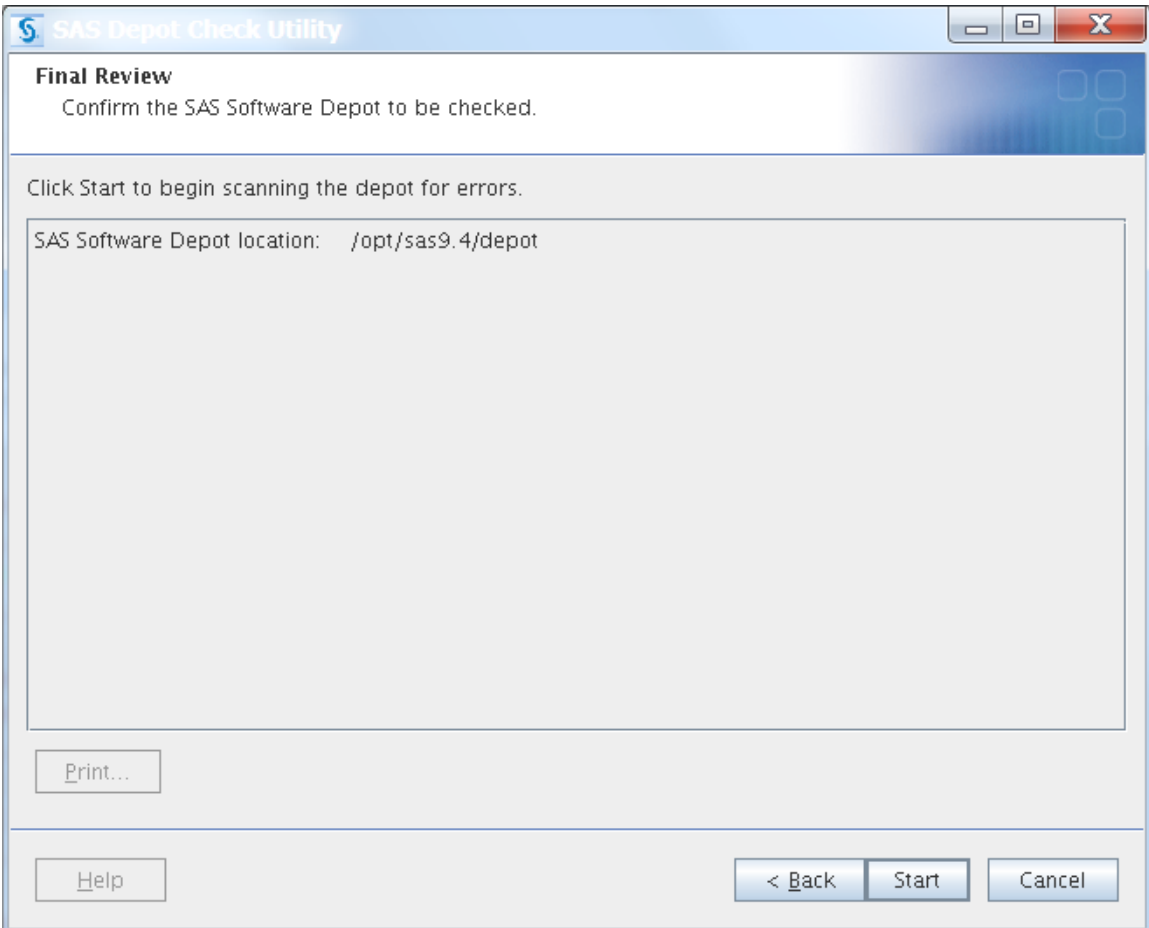

5. On the Final Review window, click **Start**.

The depot checker begins scanning your depot.

The SAS Depot Check Utility window is displayed.

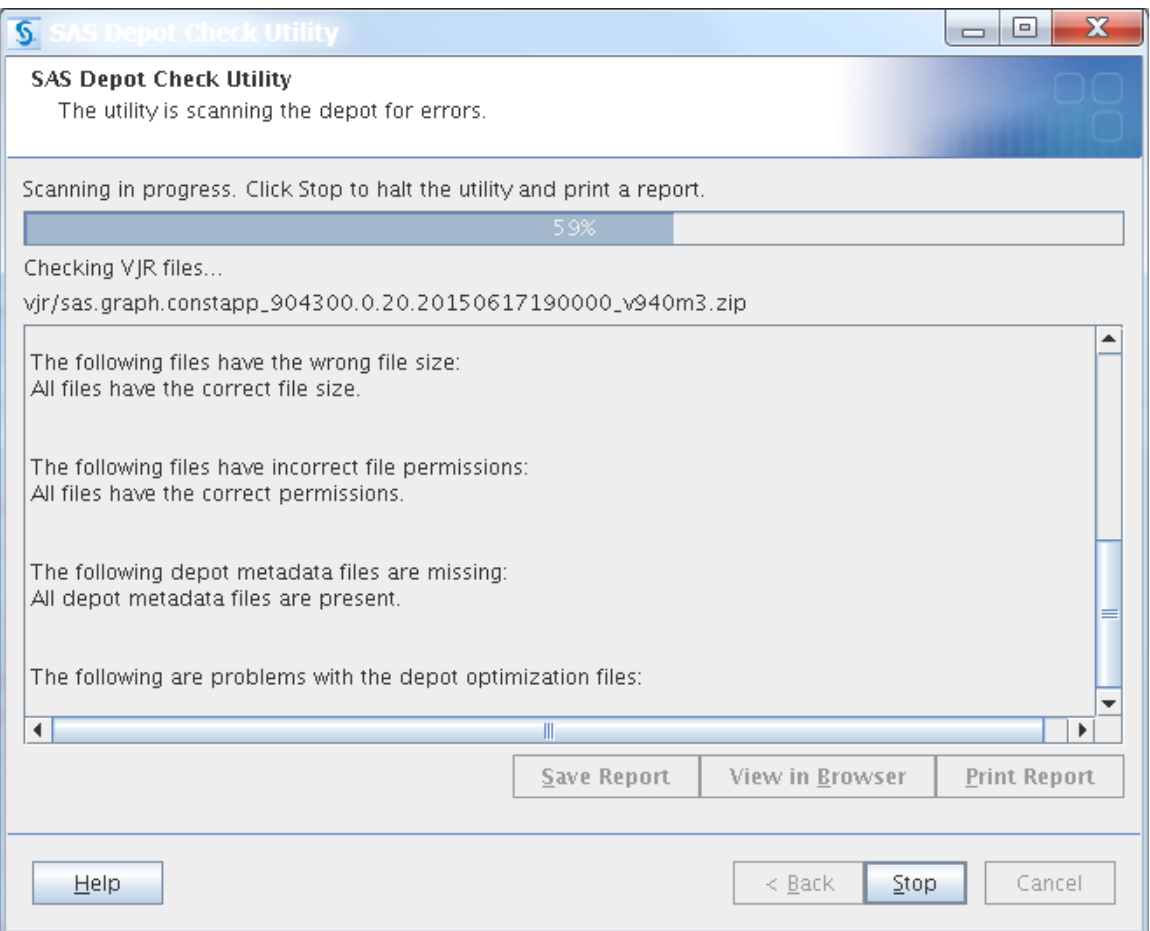

The time required to complete the scan depends on the size of your depot.

When the scan is complete, you see the Depot Check Complete window that is similar to the following:

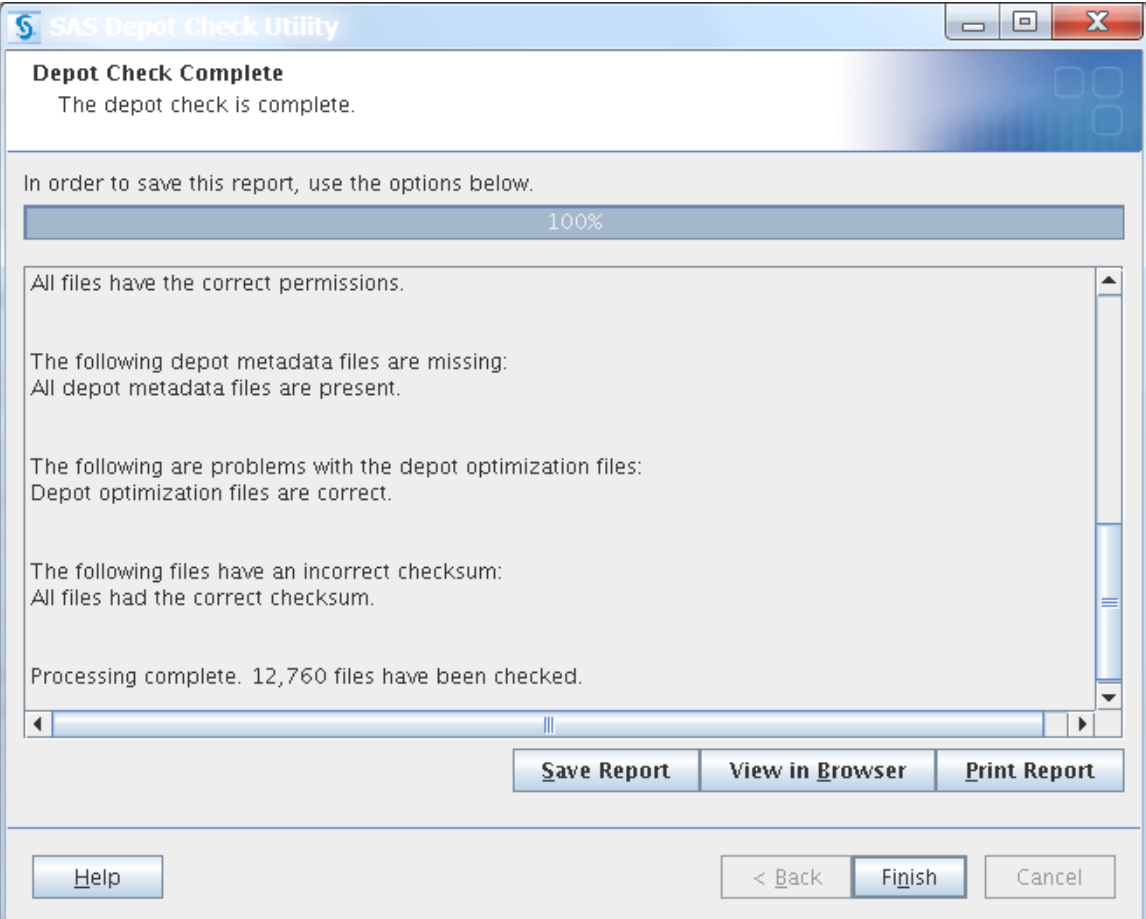

- 6. Select one of the following options and then click **Finish**:
	- **Save Report** writes the results of the depot checker scan to a text file.
	- **View in Browser** launches a web browser and displays the results of the depot checker scan.
	- **Print Report** prints the results of the depot checker scan.
- 7. Proceed to [Chapter 4, "Deploying SAS Foundation," on page 31](#page-36-0).

# <span id="page-36-0"></span>*Chapter 4* Deploying SAS Foundation

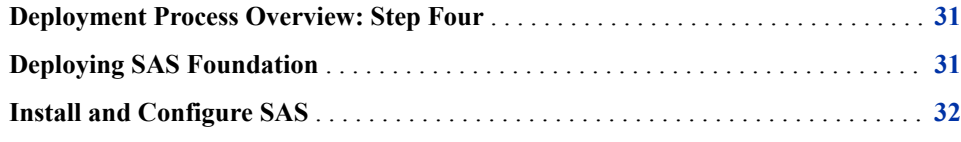

### **Deployment Process Overview: Step Four**

This chapter describes how to use the SAS Deployment Wizard to install and initially configure SAS.

Installing and configuring SAS is the fourth of five steps in deploying SAS Foundation.

- 1. Complete the Pre-Installation Checklist.
- 2. Set up a SAS profile.
- 3. Create a SAS Software Depot.
- ð **4. Install SAS.**
- 5. Validate your SAS deployment.

## **Deploying SAS Foundation**

Before you begin installing the SAS Foundation software, be sure to do the following:

- SAS provides a script (setuid.sh) with which to set certain SAS installation files with setuid permissions and root ownership. The setuid.sh script must be run as root in order to complete successfully. You have three options for running setuid.sh:
	- Set up sudo for the SAS Installer before running the deployment wizard. You will not be prompted for the sudo password.

The wizard that runs under the installer account will have sudo privileges to run setuid.sh.

- Provide the sudo password when prompted by the deployment wizard, and allow the wizard to run setuid.sh as sudo.
- When the wizard is finished, run setuid.sh as root yourself.

*Note:* If sudo access is not provided to the deployment wizard, then your SAS Studio Basic Server will not start automatically after deployment.

- <span id="page-37-0"></span>If either the SAS Download Manager or the SAS Deployment Wizard is running, stop both programs.
- Make sure that the computer is connected to a reliable power source. Do not rely on battery power during this process.

## **Install and Configure SAS**

You install and initially configure SAS by running the SAS Deployment Wizard.

To install and configure SAS:

- 1. Make sure that you have completed the [Pre-Installation Checklist on page 4.](#page-9-0)
- 2. Log in to your machine as the SAS Installer user (for example, sas).

This can be your regular account, but you must use this same account in the future if you want to add, modify, or remove SAS software.

- 3. Change to the location where the SAS installation files (referred to as the SAS Software Depot) were downloaded (for example, **/opt/sas9.4/depot**).
- 4. Enter the following command:

```
./setup.sh
```
You see output similar to the following:

Preparing the SAS Deployment Wizard... Launching the SAS Deployment Wizard...

The Choose Language dialog box is displayed.

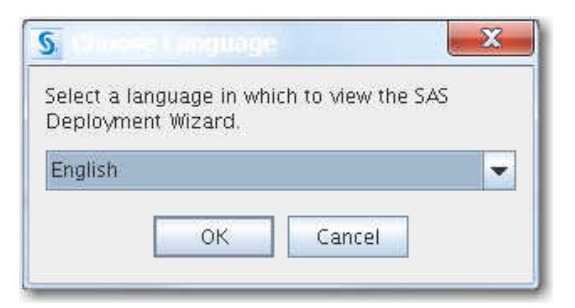

5. Select the language that you want the SAS Deployment Wizard to use when it displays text, and click **OK**.

The download wizard splash screen is displayed.

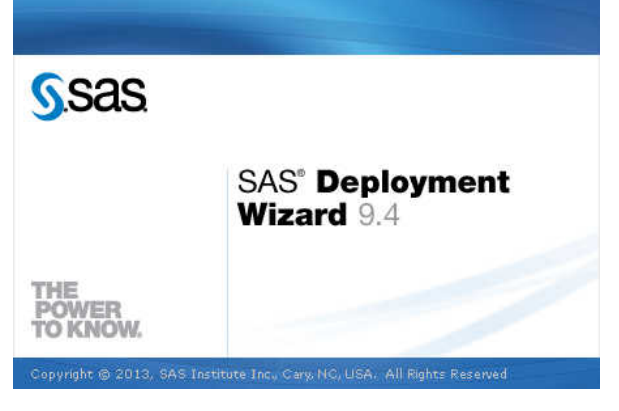

Next, the Select Deployment Task page is displayed.

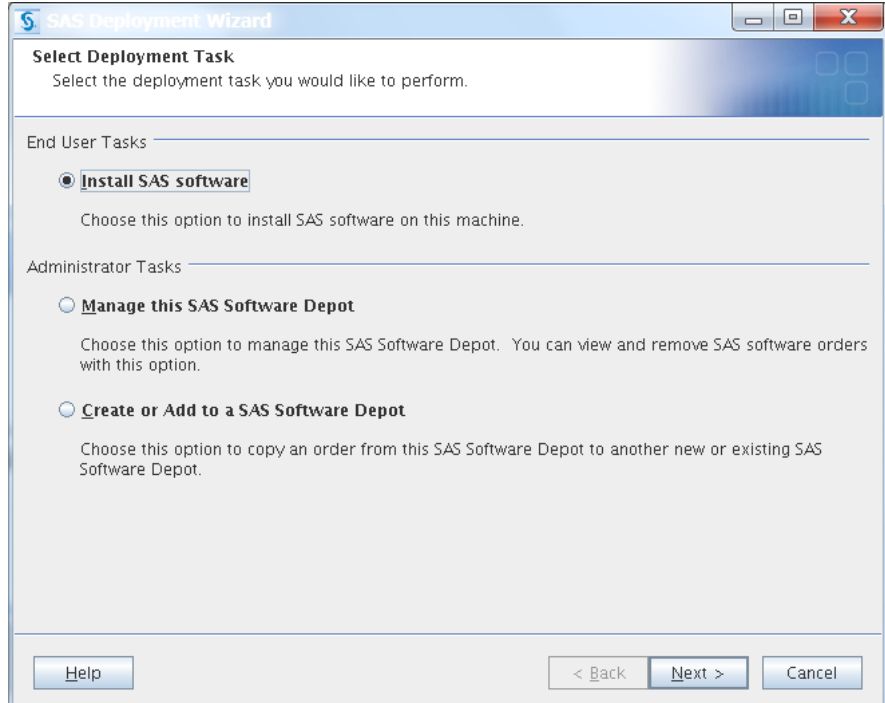

6. Make sure that **Install SAS Software** is selected, and click **Next**.

The Specify SAS Home page is displayed.

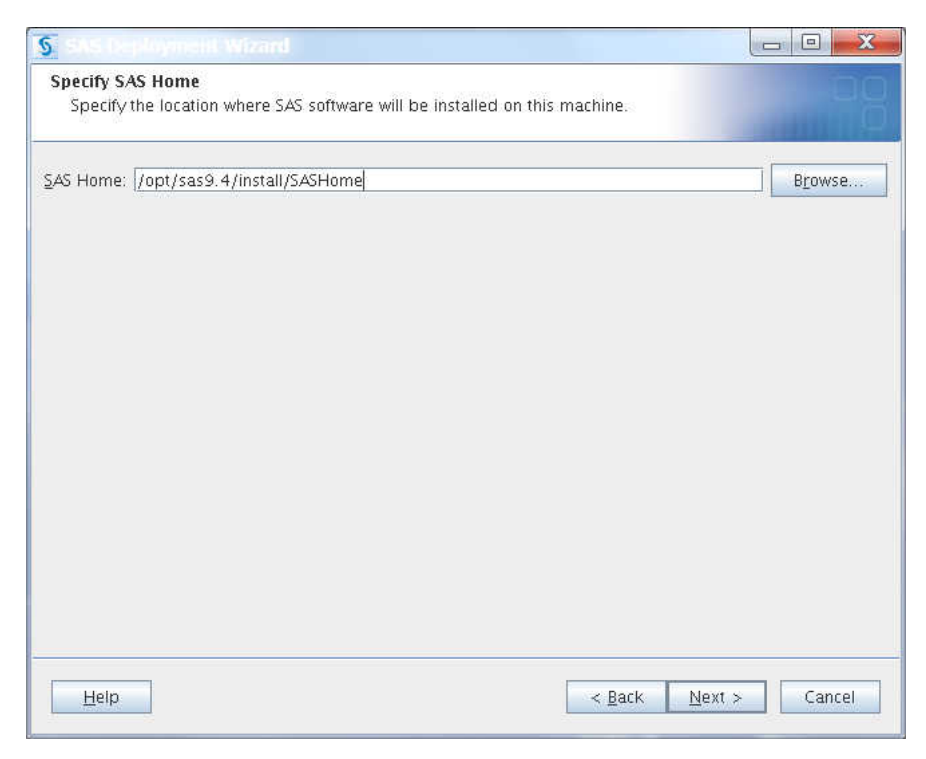

7. Enter the path where you want the deployment wizard to install SAS (for example, **/opt/sas9.4/install/SASHome**). Click **Next**.

If you have not yet created the SAS installation directory, you see the following alert box.

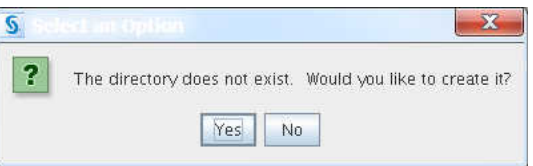

Click **Yes**, to have the deployment wizard create the directory automatically for you.

The Select Products to Install page is displayed.

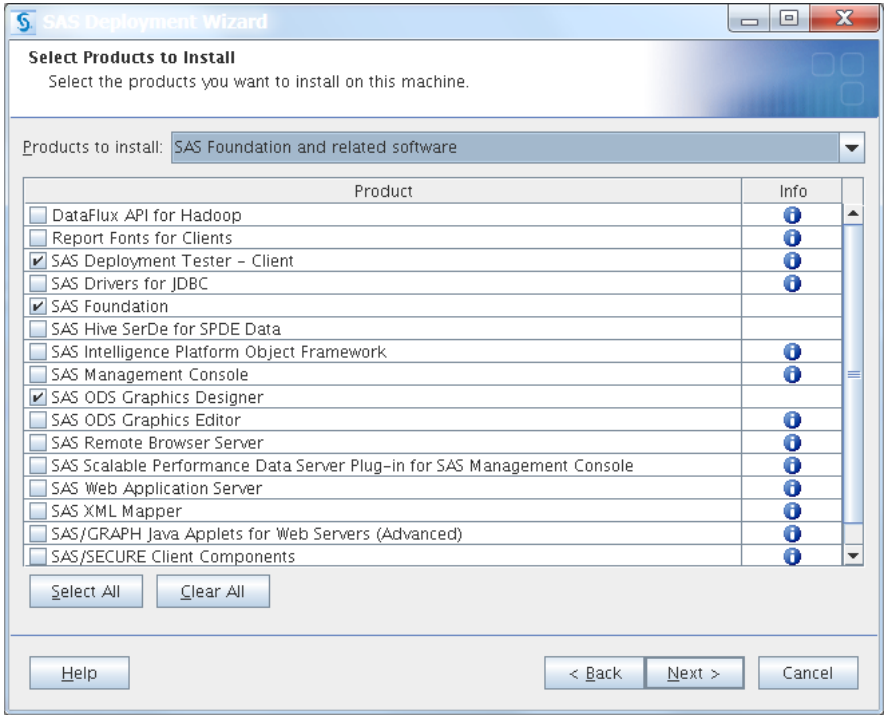

*TIP* We recommend that you do not change the default settings on this page.

The Select SAS Foundation Products page is displayed.

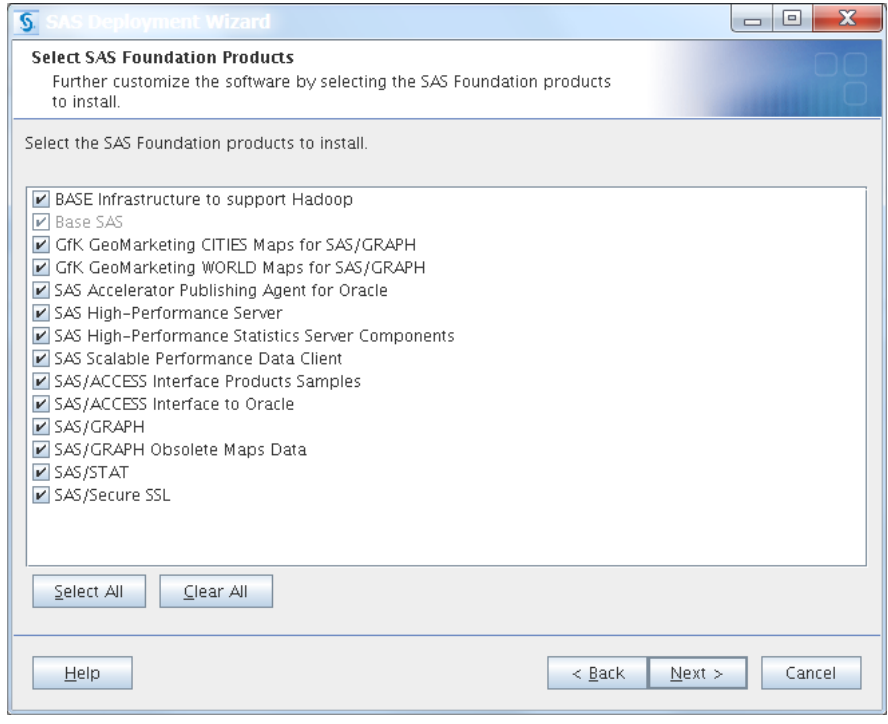

*TIP* We recommend that you do not change the default settings on this page.

*Note:* Included in your SAS 9.4 M5 order are procedures that enable you to take advantage of additional functionality that is provided by SAS Viya. In order to use these procedures, you must have a SAS Viya license.

The Specify SAS Installation Data File page is displayed.

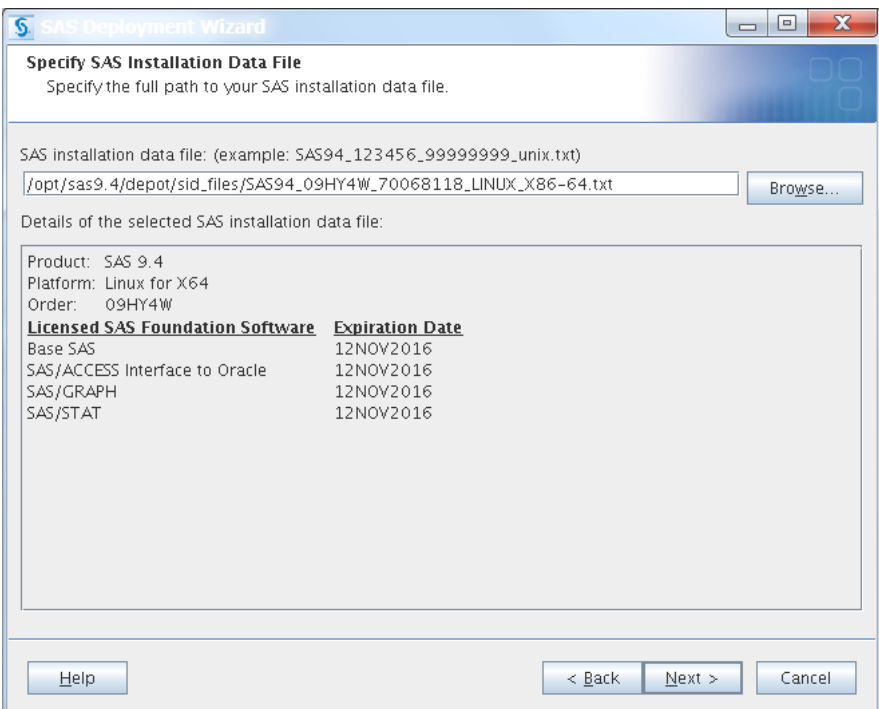

10. If your order has more than one SID file, be sure to select the one that includes the SAS Foundation products that you want to install.

#### Click **Next**.

The Select Language Support page is displayed.

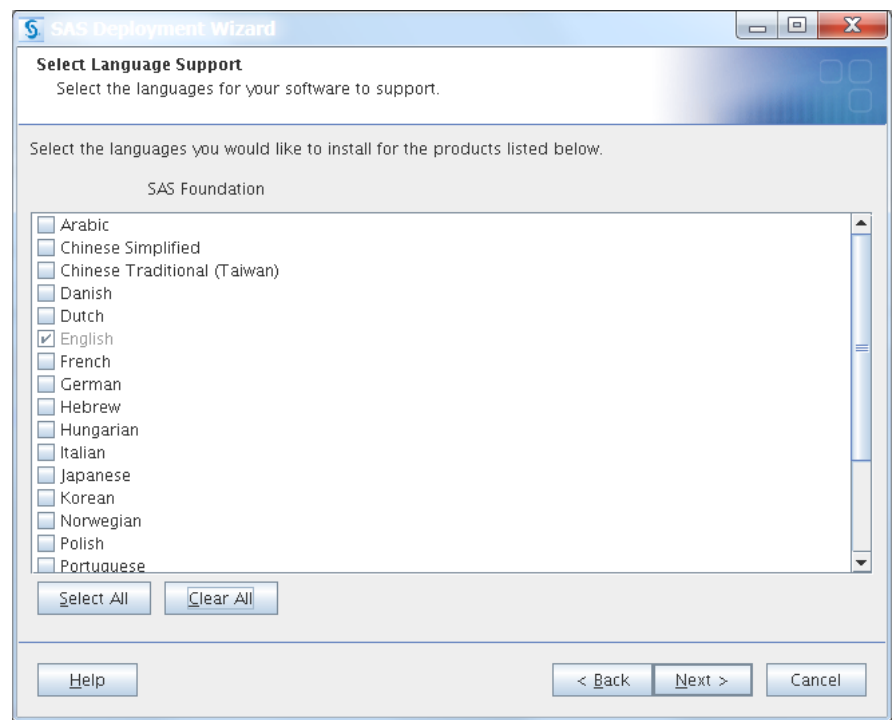

11. Select the languages for your SAS software to support:

- a. Click **Clear All**. (English remains selected as the default language.)
- b. Add any additional languages that you want SAS software to support.

By default, SAS attempts to support all languages for which your machine's operating system is configured.

c. Click **Next**.

The Select Regional Settings page is displayed.

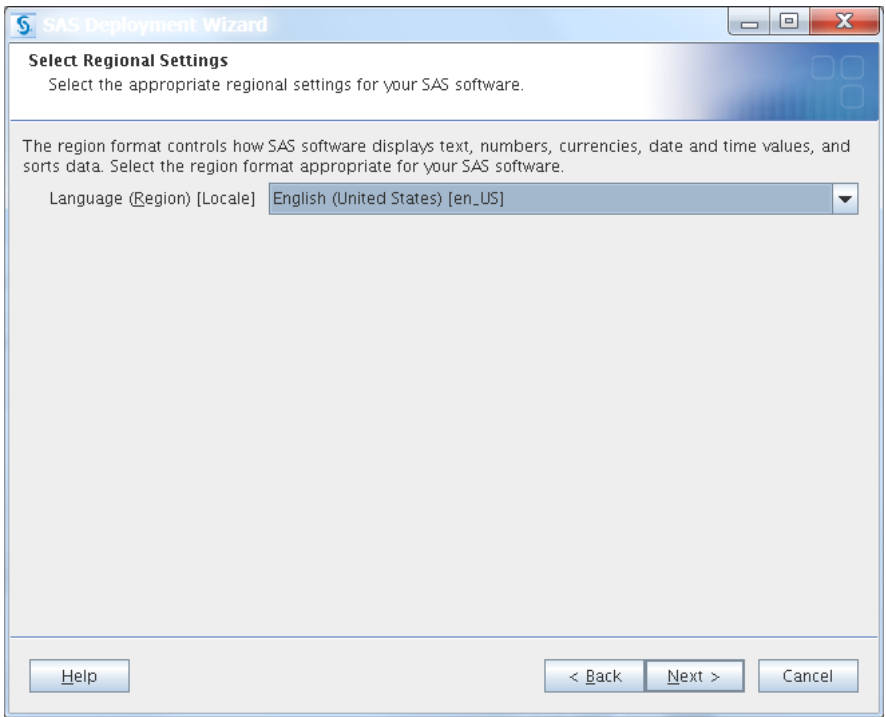

12. Select the language, region, and locale settings that affect how SAS displays text, numbers, currencies, dates, and times and how SAS sorts data. Then click **Next**.

At this point in the installation, you might see different SAS Foundation products to configure.

For example, you might see an offering such as SAS/ACCESS for Oracle.

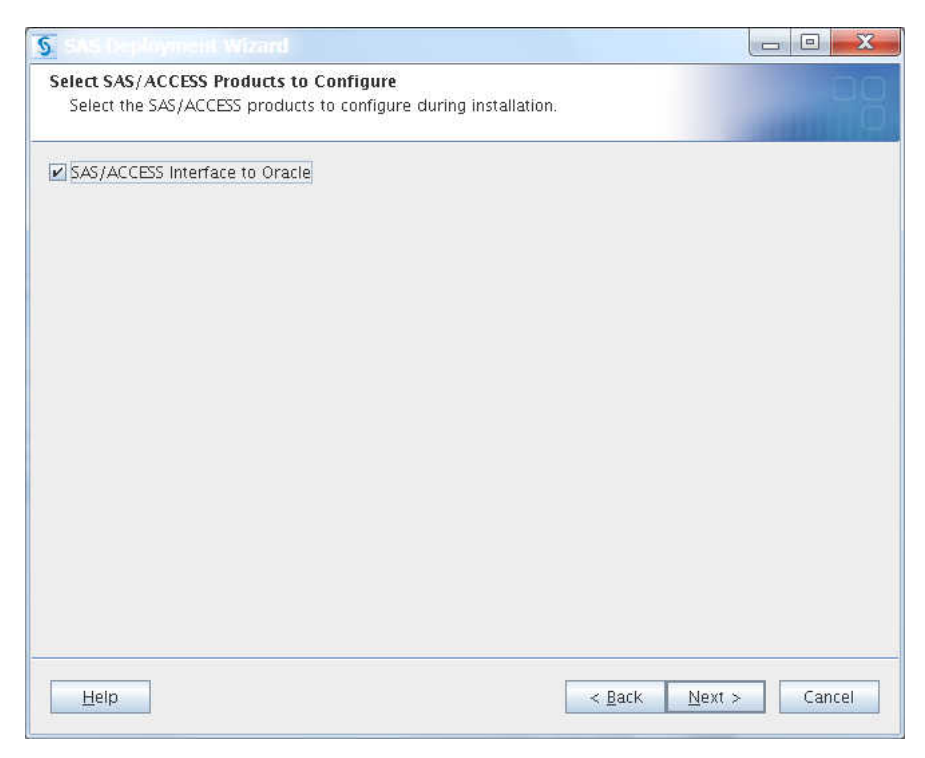

13. Supply the necessary information, and click **Next**.

The Select Authentication Type page is displayed.

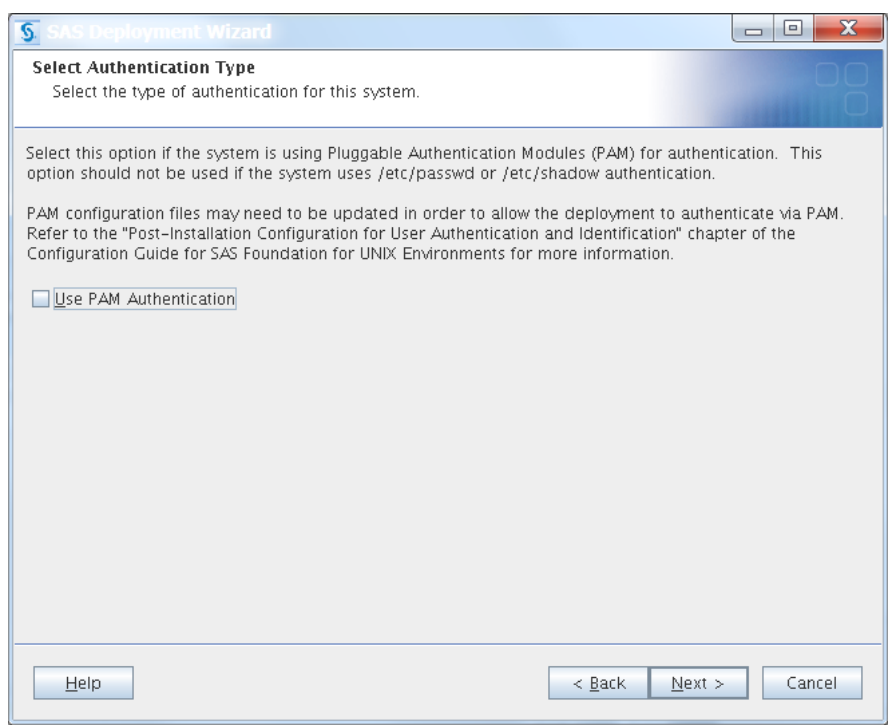

14. Click **Next**.

The Configure SAS Studio Basic page is displayed.

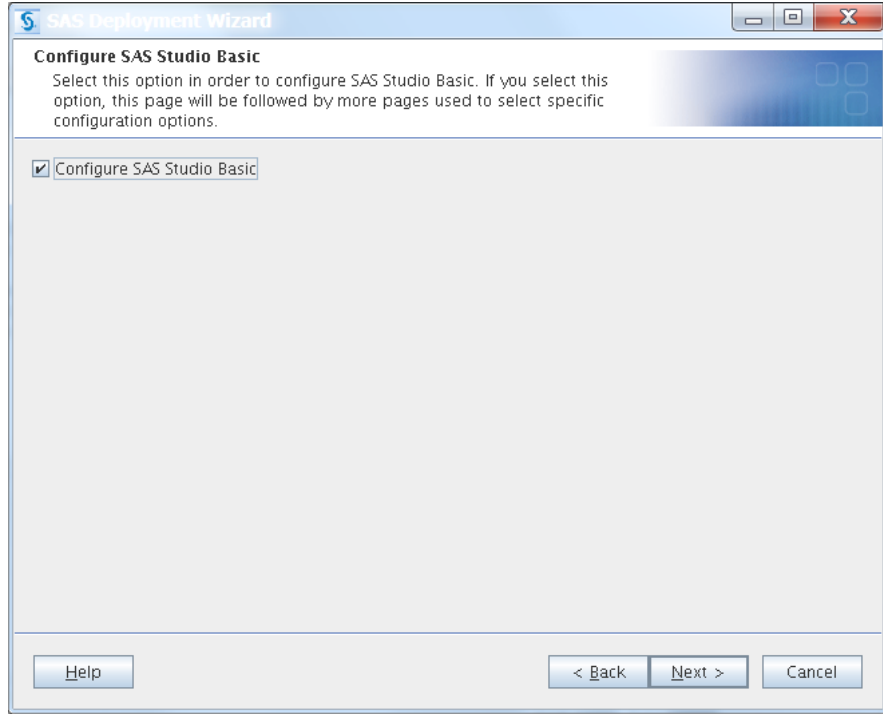

The SAS Studio Basic Configuration page is displayed.

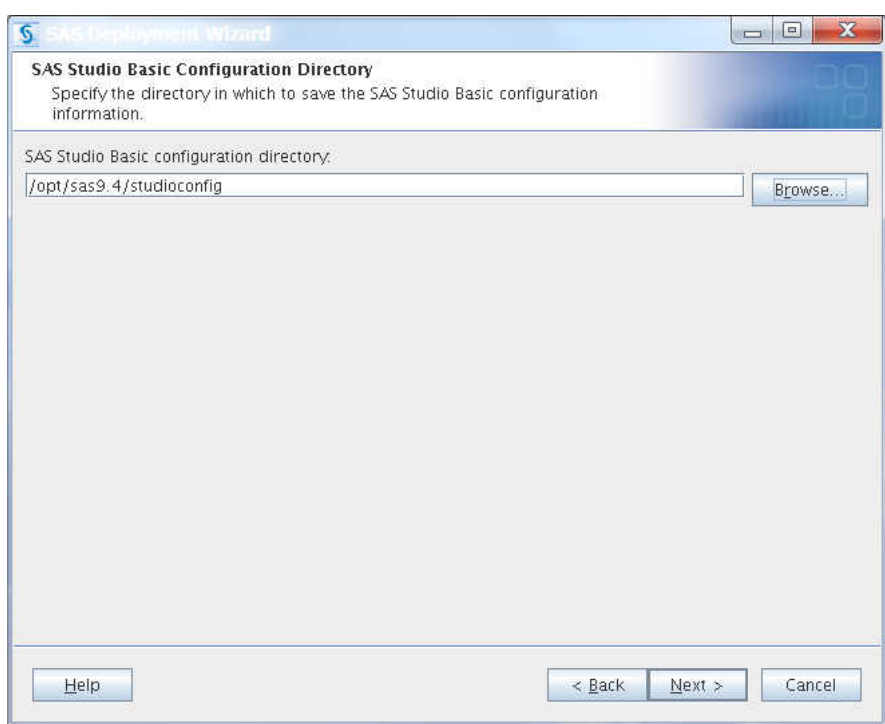

16. Enter a path (for example, **/opt/sas9.4/studioconfig**), and click **Next**.

The SAS Studio Basic Ports page is displayed.

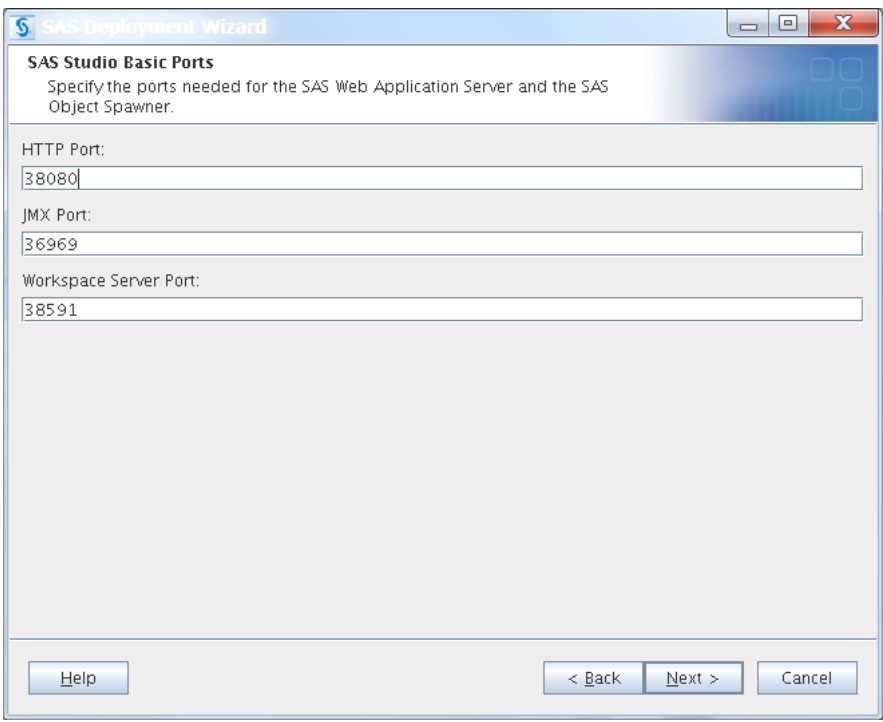

The SAS Studio Basic Password page is displayed.

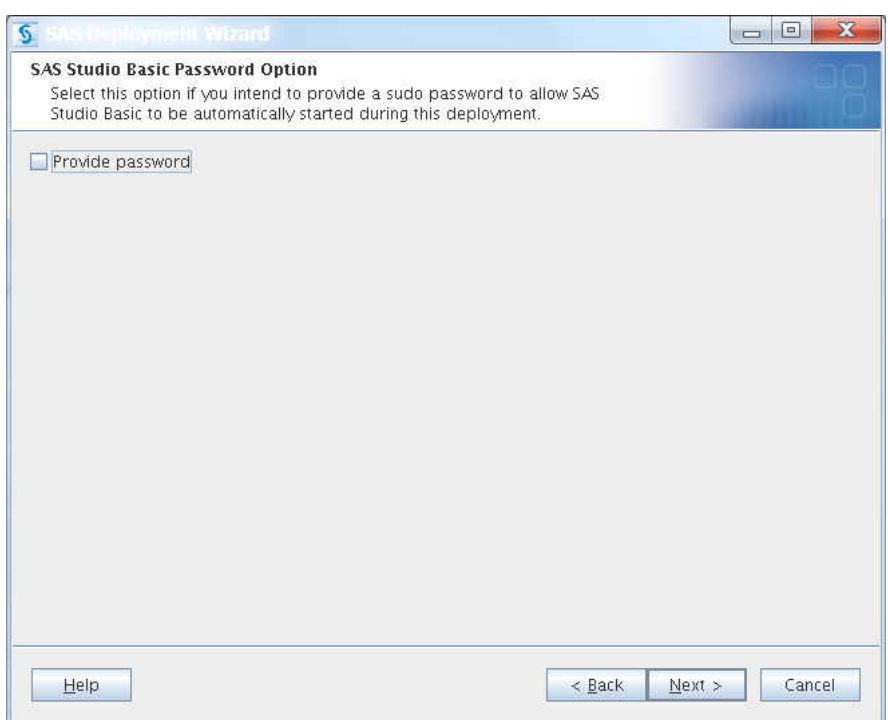

18. If you have decided to allow the deployment wizard to use sudo to run the setuid.sh script, select **Provide password** and click **Next**. Otherwise, click **Next** only. (For more information about why sudo access is needed, see ["Deploying SAS](#page-36-0)  [Foundation" on page 31](#page-36-0).)

The SAS Studio Basic E-mail Support page is displayed.

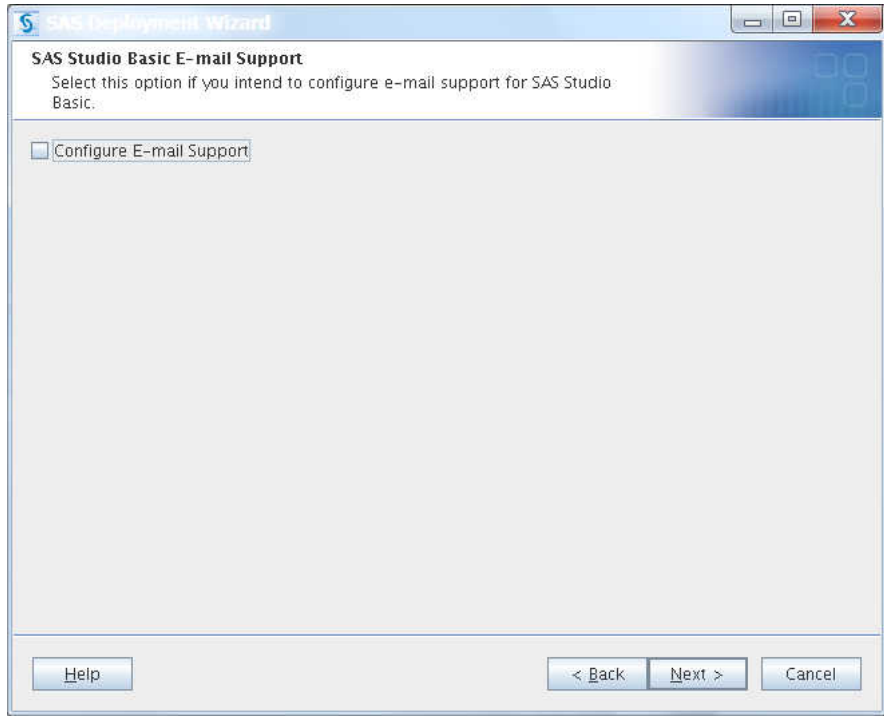

The SAS Studio Basic Deployment Summary page is displayed.

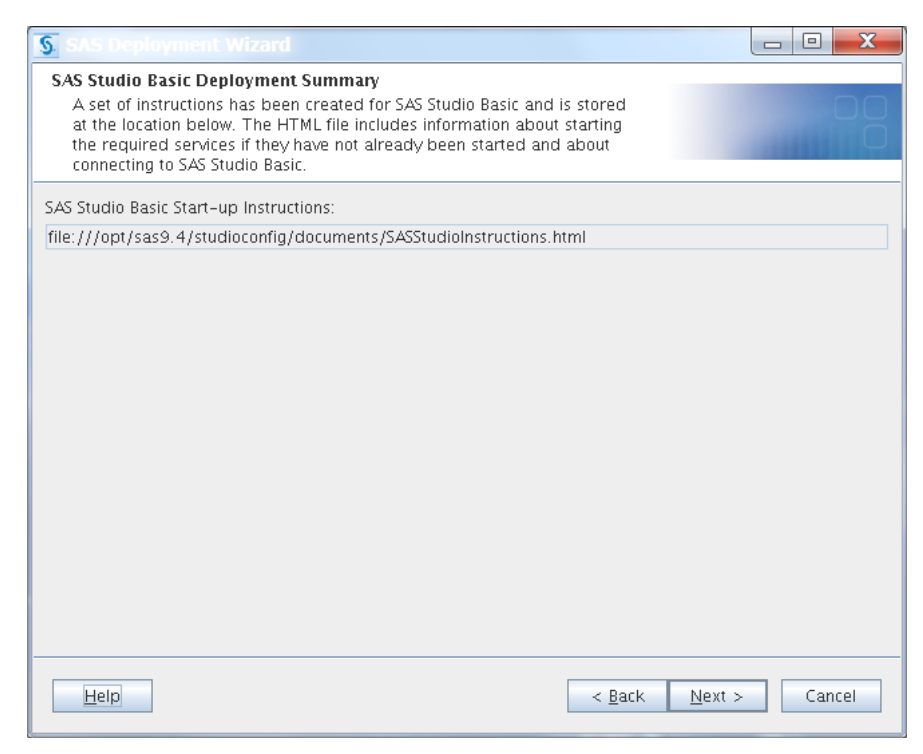

20. Click **Next**.

The deployment wizard scans your machine to determine whether any pre-existing SAS files are locked or do not have Write permission. The wizard also checks whether there is adequate disk space to install SAS.

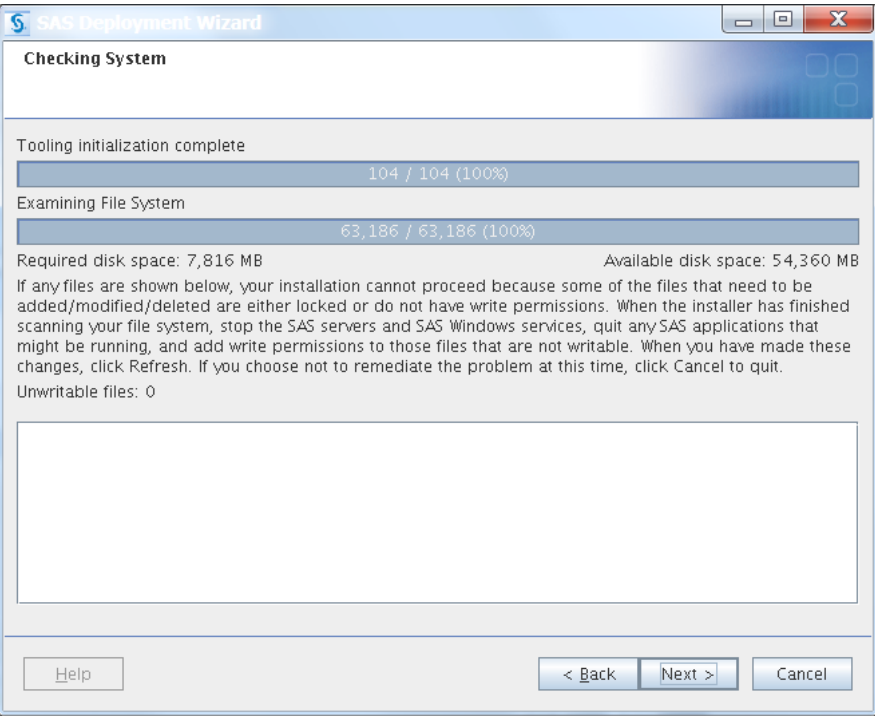

21. When the scan is completed, If no action is required, click **Next**.

If the wizard lists any files in the text box, then while the wizard is running, quit SAS and add Write permission to the files listed, or clear the lock on any affected files. When you finish, click **Next**.

The Deployment Summary page is displayed.

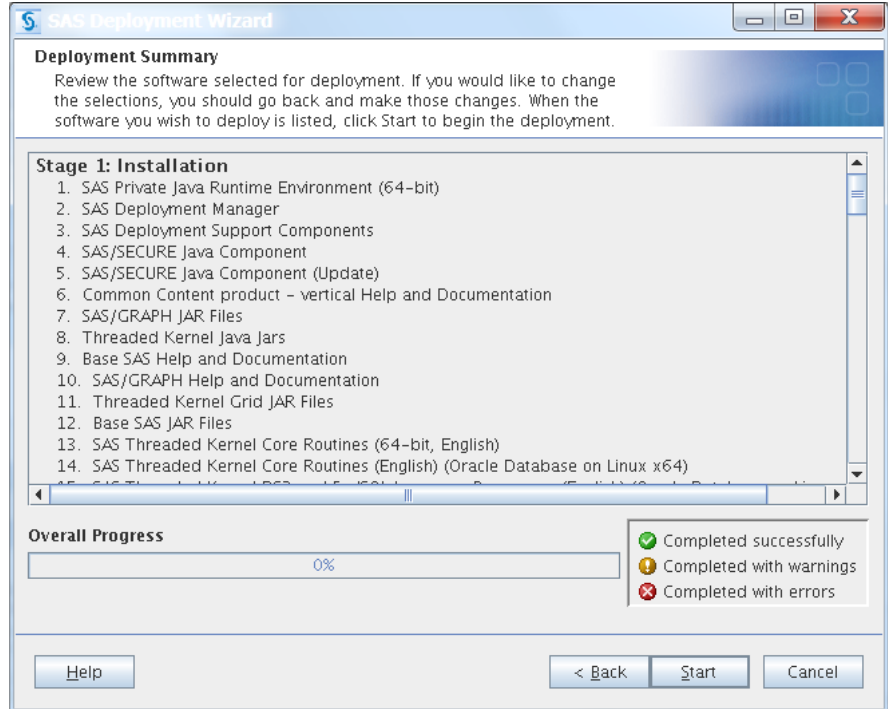

22. Review the summary of software that the deployment wizard will install.

This is the last opportunity to go back and change any information that you have provided in previous pages before the wizard begins installing SAS. Make one of the following choices:

- Click **Start** to begin installing SAS files. The deployment wizard launches the installation and provides an ongoing status update.
- Click **Back** to navigate to earlier wizard pages to change installation information previously entered.
- Click **Cancel** to terminate the wizard session. Note that you will lose installation information previously entered.

If you click **Start**, the Deployment in Progress page is displayed.

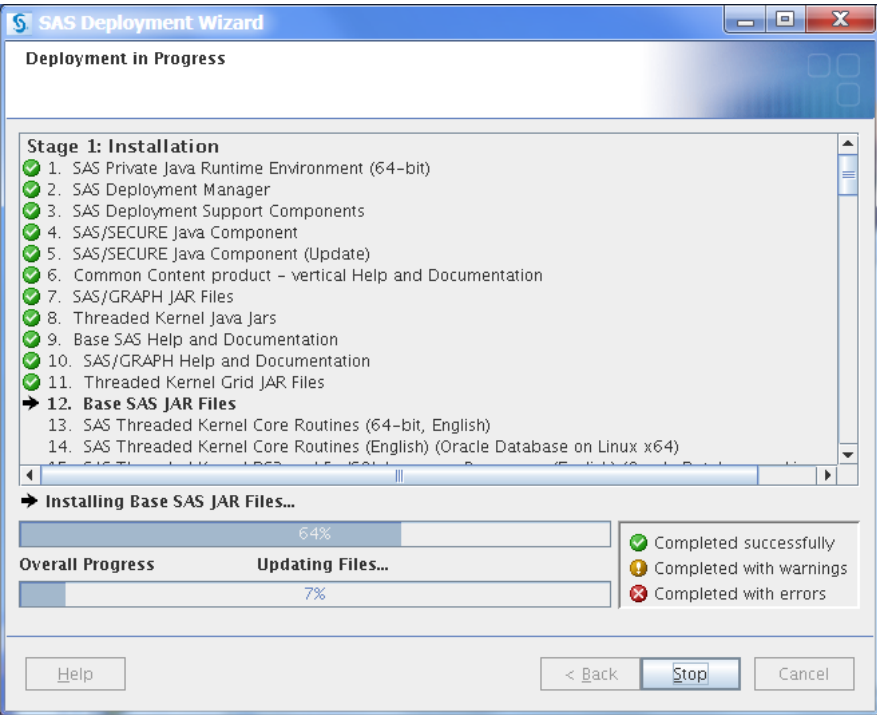

When the deployment wizard has finished installing SAS, the Deployment Complete page is displayed.

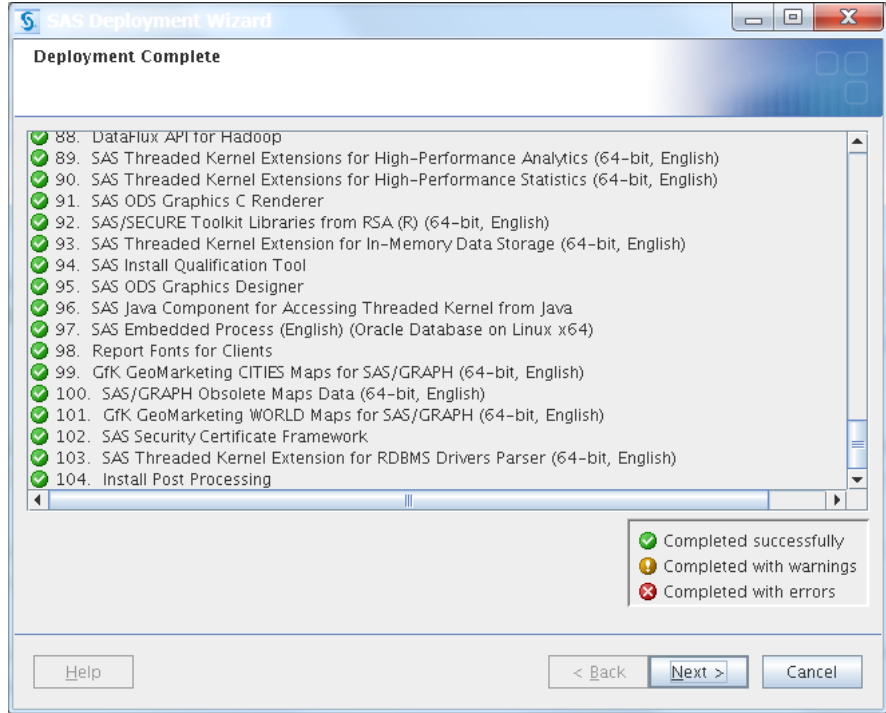

- 23. The Deployment Complete page displays the installation results for each SAS product.
	- Green check marks next to every item on this page indicate that your installation completed successfully. Click **Next**.
	- If you received errors during your installation, review ["Troubleshooting a SAS](#page-58-0) [Deployment" on page 53](#page-58-0).

The Additional Resources page is displayed.

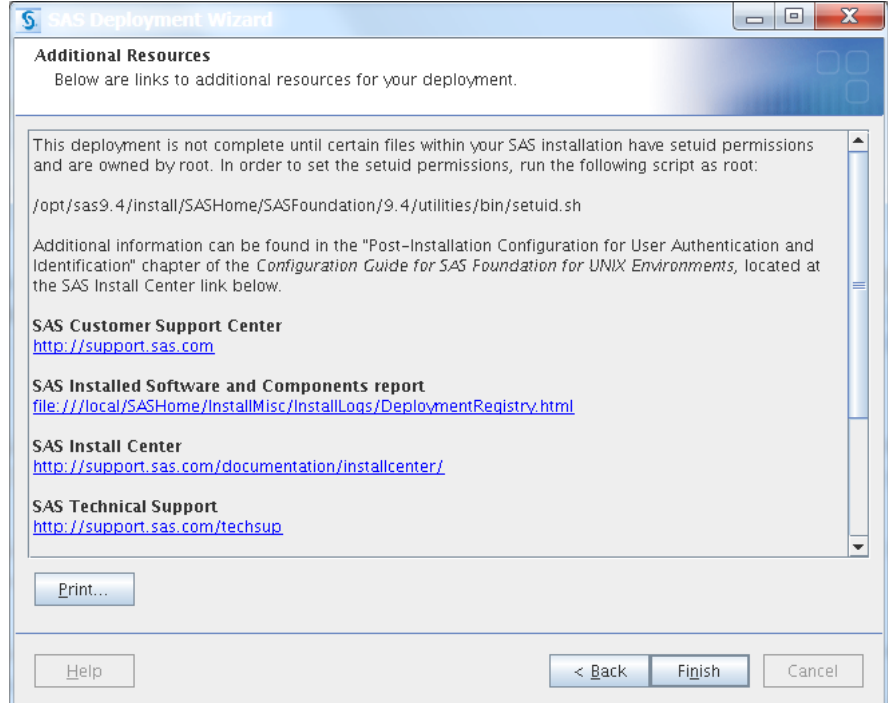

24. Use the links displayed to review more information about your SAS deployment.

Click **Finish** to close the SAS Deployment Wizard.

25. If you did not set up sudo for the SAS Installer or provide the sudo password when prompted by the deployment wizard, you must run the setuid.sh script with sudo or be logged in as the root user as shown below.

Enter the following command:

#### **sudo** *SAS-installation-directory***/SASFoundation/9.4/ utilities/bin/setuid.sh**

Output similar to the following indicates that setuid.sh ran successfully:

Performing the User Authentication setup step required by SAS. Attempting to setuid bit and change ownership of files: sasperm sasauth elssrv, to root User Authentication setup has successfully completed.

26. Proceed to [Chapter 5, "Validating Your SAS Foundation Deployment," on page 47.](#page-52-0)

# <span id="page-52-0"></span>*Chapter 5* Validating Your SAS Foundation Deployment

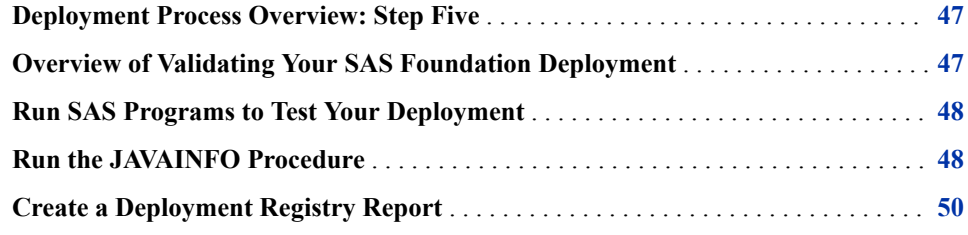

### **Deployment Process Overview: Step Five**

This chapter describes how to make sure that your SAS deployment is properly installed. Validating your deployment is the final step in deploying SAS Foundation.

- 1. Complete the Pre-Installation Checklist.
- 2. Set up a SAS profile.
- 3. Create a SAS Software Depot.
- 4. Install SAS.
- ð **5. Validate your SAS deployment.**

# **Overview of Validating Your SAS Foundation Deployment**

This section describes tasks that you can perform to ensure that SAS is properly installed and configured:

- Run two SAS programs to test your deployment.
- Run the JAVAINFO procedure.
- Create a deployment registry report to see an inventory of what has been deployed on your machine.

### <span id="page-53-0"></span>**Run SAS Programs to Test Your Deployment**

Run two programs to validate your SAS deployment: SAS IQ and SAS OQ.

For more information, see [SAS Qualification Tools: User's Guide](https://support.sas.com/documentation/installcenter/en/ikinstqualtoolug/66614/PDF/default/qualification_tools_guide.pdf).

### **Run the JAVAINFO Procedure**

Run PROC JAVAINFO to test that the SAS Private Java Runtime Environment is functional.

To run PROC JAVAINFO:

1. Change the directory to *SAS-installation-directory***/SASHome/ SASFoundation/9.4**.

Here is an example:

cd /opt/sas9.4/install/SASHome/SASFoundation/9.4

2. Enter the following command to start SAS in command-line mode:

```
./sas –nodms
```
You should see output similar to the following:

```
NOTE: Copyright (c) 2002-2012 by SAS Institute Inc., Cary, NC, USA.
NOTE: SAS (r) Proprietary Software 9.4 (TS1M3)
       Licensed to Base, SAS/STAT, SAS/GRAPH, SAS/ACCESS for Oracle 
       -- Linux x86, 64, Site
       70068118.
NOTE: This session is executing on the Linux 2.6.32-279.5.2.el6.x86_64 (LIN
```
X64) platform.

NOTE: Updated analytical products:

SAS/STAT 14.1

NOTE: Additional host information:

 Linux LIN X64 2.6.32-279.5.2.el6.x86\_64 #1 SMP Tue Aug 14 11:36:39 EDT 2012 x86\_64 Red Hat Enterprise Linux Server release 6.3 (Santiago)

You are running SAS 9. Some SAS 8 files will be automatically converted by the V9 engine; others are incompatible. Please see http://support.sas.com/rnd/migration/planning/platform/64bit.html

PROC MIGRATE will preserve current SAS file attributes and is recommended for converting all your SAS libraries from any SAS 8 release to SAS 9. For details and examples, please see http://support.sas.com/rnd/migration/index.html

This message is contained in the SAS news file, and is presented upon initialization. Edit the file "news" in the "misc/base" directory to display site-specific news and information in the program log. The command line option "-nonews" will prevent this display.

```
NOTE: SAS initialization used:
     real time 0.08 seconds
     cpu time 0.02 seconds
```
1?

3. Check to see that the SAS Private Java Runtime Environment is functional, by entering the following commands:

#### **proc javainfo; run;**

You should see output similar to the following:

```
PFS TEMPLATE = /opt/sas9.4/install/SASHome/SASFoundation/9.4/misc/tkjava/
qrpfstpt.xml
java.class.path =
/opt/sas9.4/install/SASHome/SASVersionedJarRepository/eclipse/plugins/
sas.launcher.jar
java.class.version = 51.0
java.runtime.name = Java(TM) SE Runtime Environment
java.runtime.version = 1.7.0_76-b13
java.security.auth.login.config =
/opt/sas9.4/install/SASHome/SASFoundation/9.4/misc/tkjava/sas.login.config
java.security.policy = /opt/sas9.4/install/SASHome/SASFoundation/9.4/misc/
tkjava/sas.policy
java.specification.version = 1.7
java.system.class.loader = com.sas.app.AppClassLoader
java.vendor = Oracle Corporation
java.version = 1.7.076java.vm.name = Java HotSpot(TM) 64-Bit Server VM
java.vm.specification.version = 1.7
java.vm.version = 24.76-b04
sas.app.class.path =
/opt/sas9.4/install/SASHome/SASVersionedJarRepository/eclipse/plugins/
tkjava.jar
sas.ext.config =
/opt/sas9.4/install/SASHome/SASFoundation/9.4/misc/tkjava/sas.java.ext.config
tkj.app.launch.config = /local/SASHome/SASVersionedJarRepository/picklist
user.country = US
user.language = en
NOTE: PROCEDURE JAVAINFO used (Total process time):
     real time 1.10 seconds
      cpu time 0.00 seconds
```
<span id="page-55-0"></span>4. Quit the SAS command line session by entering the following command:

```
endsas;
```
You should see output similar to the following:

```
NOTE: SAS Institute Inc., SAS Campus Drive, Cary, NC USA 27513-2414
NOTE: The SAS System used:
 real time 33:45.73
 cpu time 0.14 seconds
```
## **Create a Deployment Registry Report**

Using the Java Runtime Environment that is supplied with SAS, you can create a report of the SAS deployment registry. This report is an inventory of what SAS products and components have been deployed on your machine.

To create a deployment registry report:

1. Change to *SAS-installation-directory***/SASHome/deploymntreg/**.

Here is an example:

cd /opt/sas9.4/install/SASHome/deploymntreg

2. Enter the following command:

*SAS-installation-directory*/SASHome/SASPrivateJavaRuntimeEnvironment/9.4/jre/bin/java -jar sas.tools.viewregistry.jar

Here is an example:

/opt/sas9.4/install/SASHome/SASPrivateJavaRuntimeEnvironment/9.4/jre/bin/java -jar sas.tools.viewregistry.jar

An HTML report is created in *SAS-installation-directory***/SASHome/ deploymntreg/**.

3. Load the report in your web browser.

Here is an example:

/usr/bin/firefox /opt/sas9.4/install/SASHome/deploymntreg/DeploymentRegistry.html &

You should see a report similar to the following:

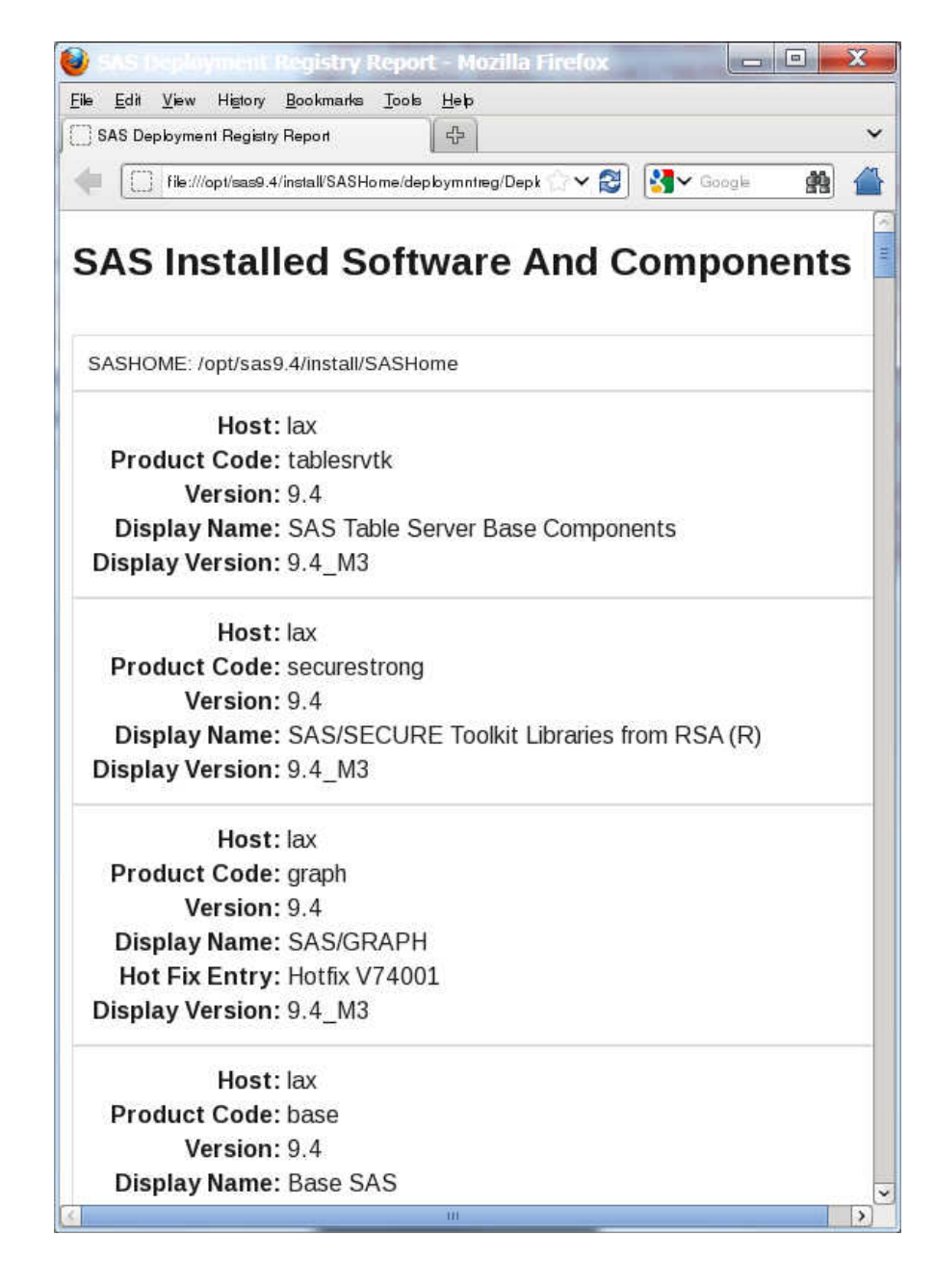

# <span id="page-58-0"></span>*Appendix 1* Troubleshooting SAS Foundation

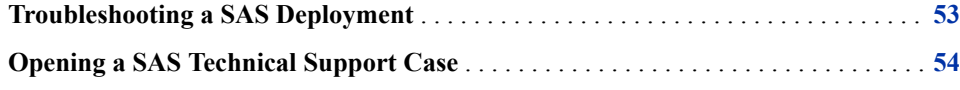

## **Troubleshooting a SAS Deployment**

Installation errors can happen. Most installation errors are due to one of these reasons:

• corrupted installation files

Run the SAS Depot Checker Utility to assess the integrity of the files in your SAS Software Depot. If you find errors, download depot again. Then, attempt the installation again.

For more information, see ["Checking Your SAS Software Depot" on page 23.](#page-28-0)

inappropriate operating environment

Review the SAS system requirement appropriate for your operating system available at [http://support.sas.com/resources/sysreq/index.html.](http://support.sas.com/resources/sysreq/index.html)

unfulfilled system requirements

Review the SAS system requirements appropriate for your operating system available at<http://support.sas.com/resources/sysreq/index.html>.

• processes on the computer that interfere with the installation

Shut down all unnecessary processes on the machine, and re-install SAS.

For more information, see [Chapter 4, "Deploying SAS Foundation," on page 31.](#page-36-0)

*T I P* Two SAS logs, SDW**\_date-installed\_time-installed**.log and IT**\_date-time-stamp**.log, are helpful for troubleshooting a failed SAS deployment. Using the error message text from these logs, you can search [http://](http://support.sas.com) [support.sas.com](http://support.sas.com) for solutions. For more information, see [http://support.sas.com/kb/](http://support.sas.com/kb/49/799.html) [49/799.html.](http://support.sas.com/kb/49/799.html)

# <span id="page-59-0"></span>**Opening a SAS Technical Support Case**

If you are unable to resolve your issue, the next step is to open a case with SAS Technical Support. See this [knowledge article](https://service.sas.com/csm?id=kb_article_view&sys_kb_id=7261cee987b4f91083ce646d8bbb3569&spa=1) for instructions on opening a case in the SAS Customer Service Portal.